Ръководство за потребителя

© 2014 Hewlett-Packard Development Company, L.P.

Bluetooth е търговска марка, собственост на своя притежател и използвана от Hewlett-Packard Company с лиценз. Intel, Celeron и Pentium са търговски марки на Intel Corporation в САЩ и в други държави. Microsoft и Windows са регистрирани в САЩ търговски марки на групата компании на Microsoft.

Информацията, която се съдържа тук, подлежи на промяна без предизвестие. Единствените гаранции за продуктите и услугите на HP са изрично изложени в гаранционните карти, придружаващи въпросните продукти и услуги. Нищо от споменатото тук не следва да се тълкува и приема като допълнителна гаранция. HP не носи отговорност за технически или редакторски грешки или пропуски в настоящия документ.

Първо издание: септември 2014 г.

Номенклатурен номер на документа: 795063-261

#### **Бележка за продукта**

Това ръководство описва функции, които са общи за повечето модели. Вашият компютър може да не разполага с някои от функциите.

Не всички функции са налични във всички издания на Windows. Възможно е този компютър да изисква надстроен и/или отделно закупен хардуер, драйвери и/или софтуер, за да се възползва най-пълно от функционалността на Windows. Отидете в <http://www.microsoft.com> за подробности.

За достъп до най-новото ръководство за потребителя посетете [http://www.hp.com/](http://www.hp.com/support) [support](http://www.hp.com/support) и изберете своята държава. Изберете **Драйвери и файлове за изтегляне**, след което изпълнете инструкциите на екрана.

#### **Условия за ползване на софтуера**

Като инсталирате, копирате, изтегляте или използвате по друг начин предварително инсталиран на компютъра софтуерен продукт, се съгласявате да се обвържете с условията на това Лицензионно споразумение с крайния потребител (ЛСКП) на HP. Ако не приемете тези лицензионни условия, единствената компенсация е да върнете целия неизползван продукт (хардуер и софтуер) в рамките на 14 дни срещу пълно възстановяване на сумата, което зависи от съответните правила за възстановяване на вашия търговец.

За допълнителна информация или за заявка за пълно възстановяване на стойността на компютъра се свържете със своя търговец.

### **Предупреждение за безопасност**

**ПРЕДУПРЕЖДЕНИЕ!** За да избегнете опасността от изгаряния или прегряване на компютъра, не поставяйте компютъра направо в скута си и не блокирайте достъпа до вентилационните отвори на компютъра. Използвайте компютъра само върху твърда и равна повърхност. Не позволявайте друга твърда повърхност, например поставен в близост до компютъра допълнителен принтер, или мека повърхност, като например възглавници, постелки или дрехи, да блокира въздушния поток. Също така не позволявайте по време на работа променливотоковият адаптер да докосва кожата или мека повърхност, като например възглавници, постелки или дрехи. Компютърът и променливотоковият адаптер отговарят на ограниченията за температура на повърхността, достъпна за потребителя, определени от Международния стандарт за безопасност на изчислителна техника (IEC 60950-1).

### **Процесорна конфигурация на компютъра** (**само при някои модели**)

**ВАЖНО:** Някои модели компютри са конфигурирани с процесор Intel® Pentium® серия N35xx или Celeron® серия N28xx/N29xx и операционна система Windows®. **Ако компютърът е конфигуриран според посоченото**, **не променяйте настройката за конфигуриране на процесора в** msconfig.exe **от** 4 **или** 2 **процесора на** 1 **процесор**. Ако направите това, компютърът няма да се рестартира. Ще трябва да върнете фабричните настройки, за да възстановите оригиналните настройки.

# Съдържание

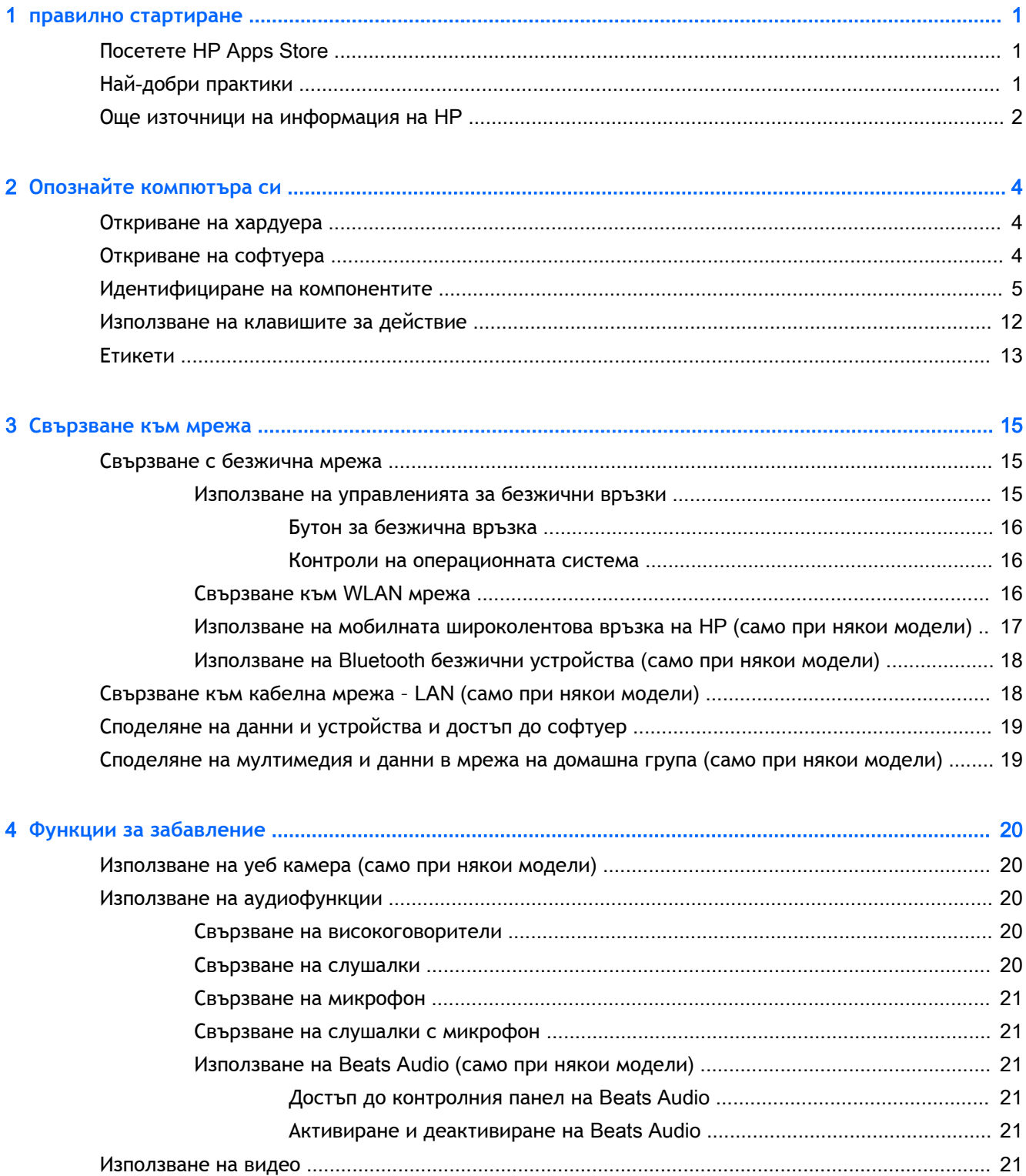

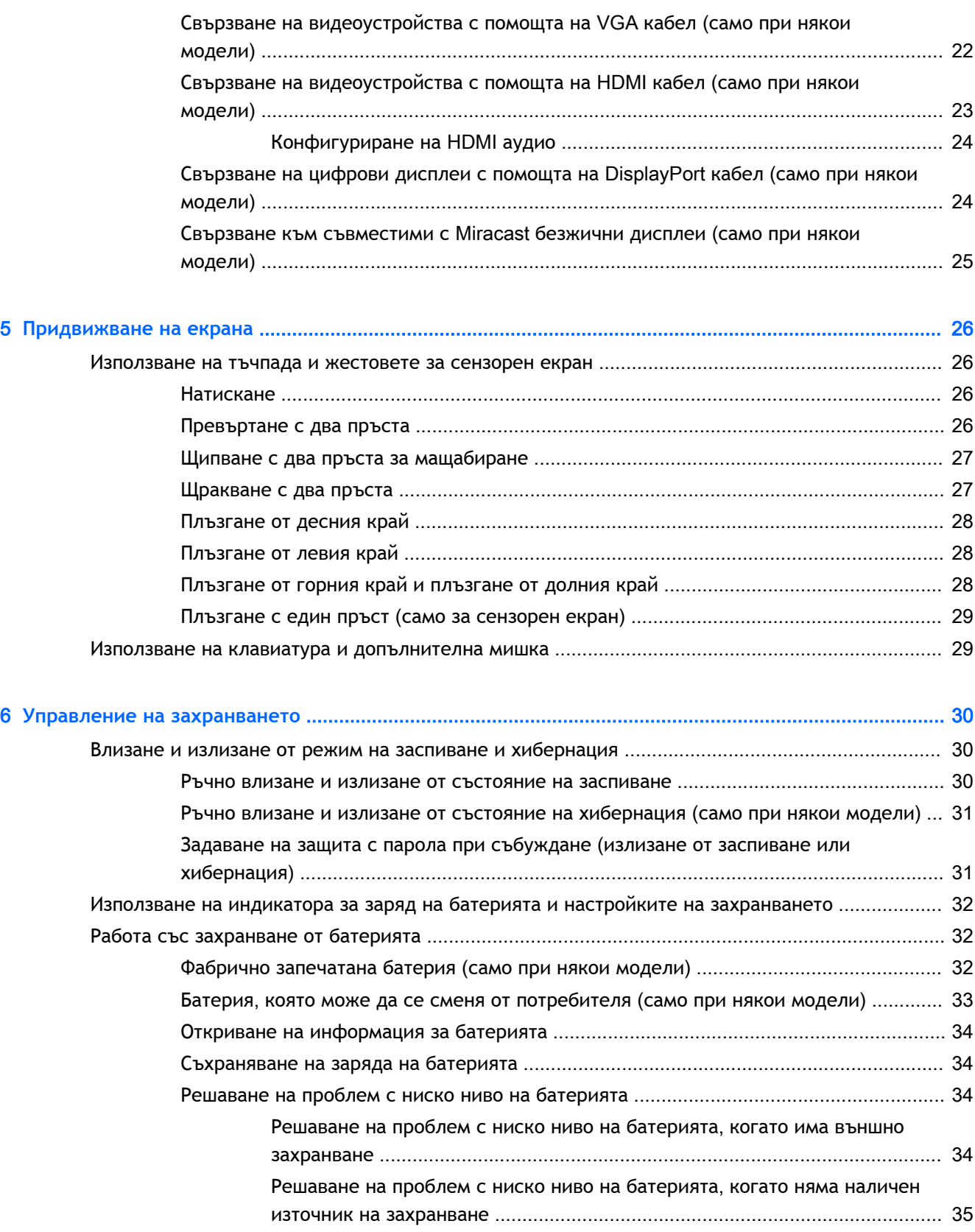

[Решаване на проблем с ниско ниво на батерията](#page-44-0), когато компютърът не може да излезе от режим на хибернация. ............................................... 35

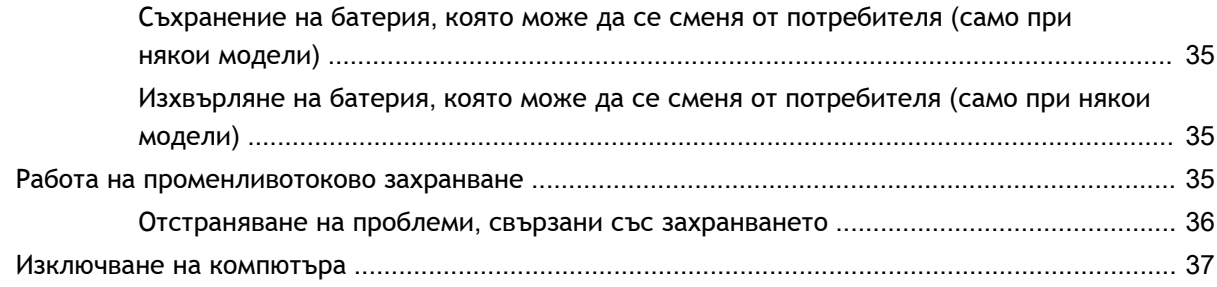

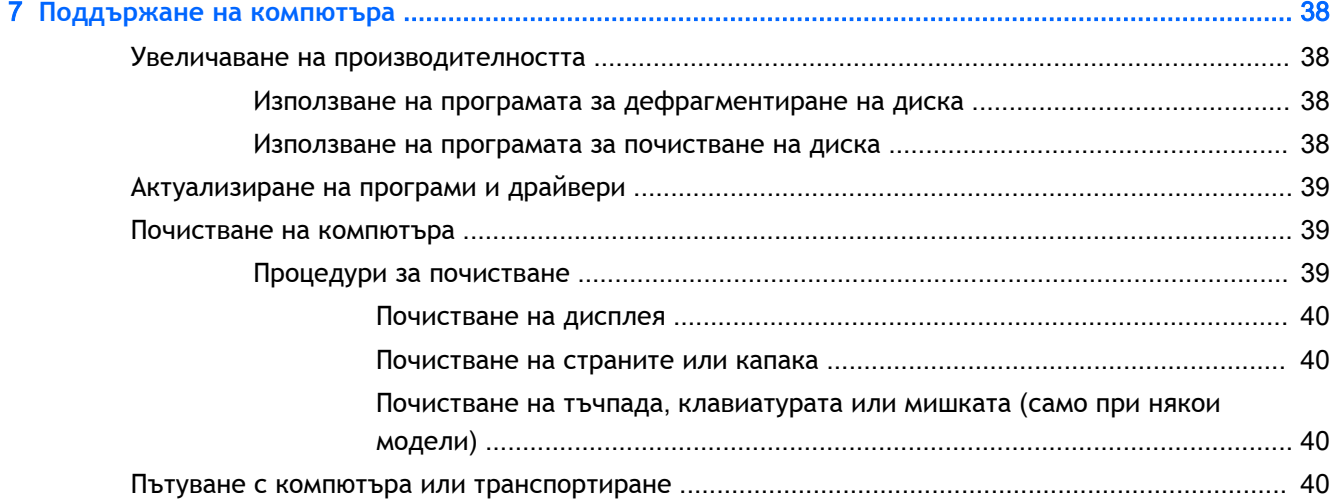

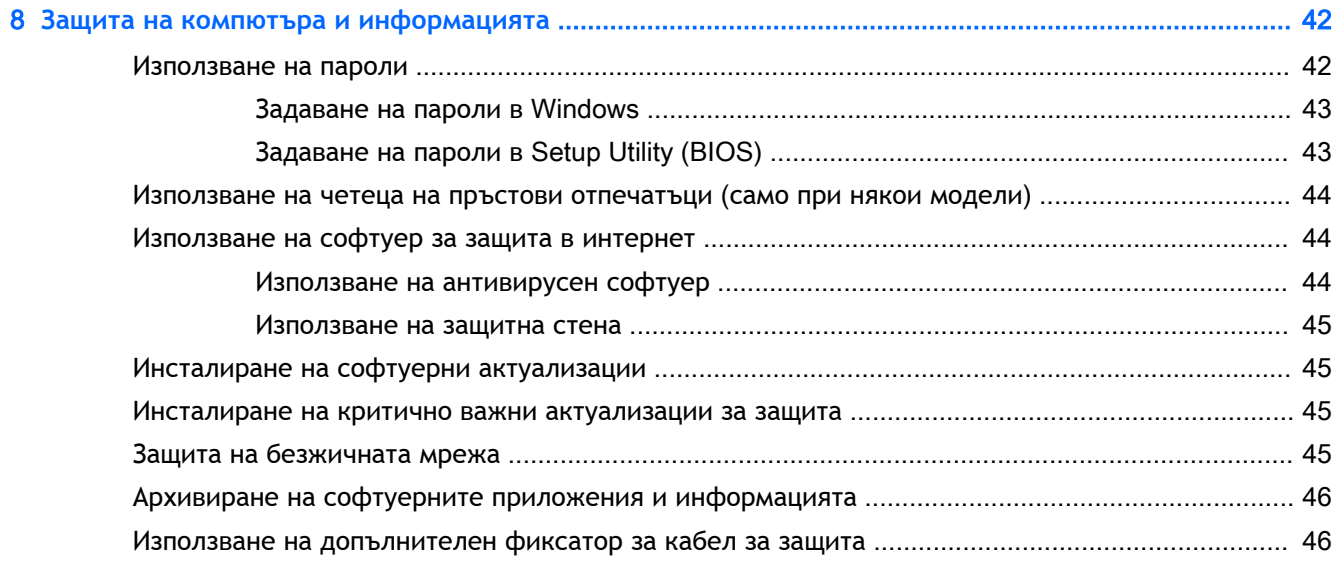

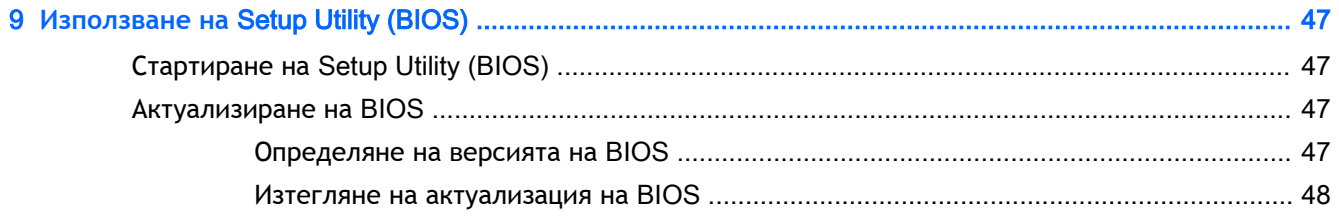

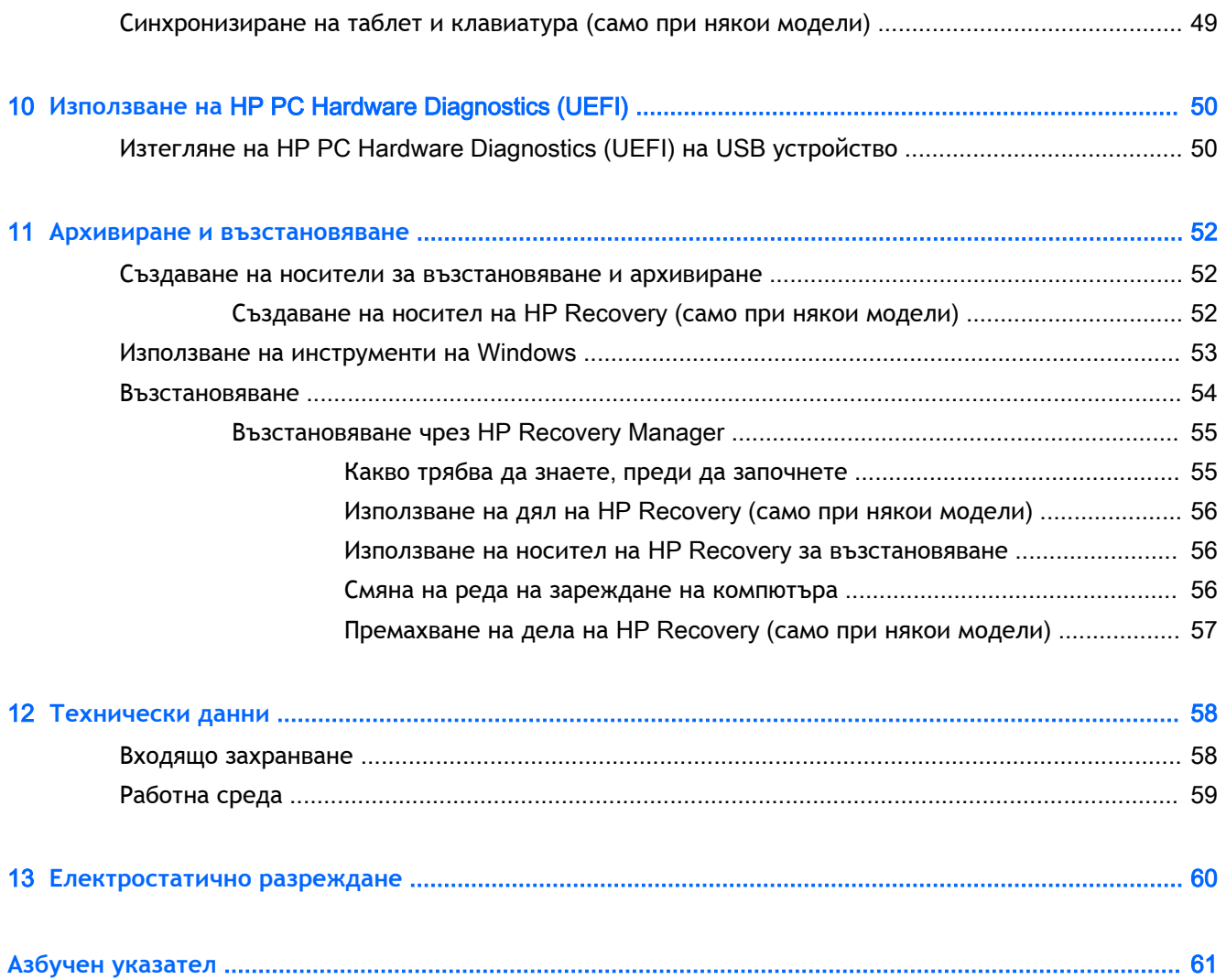

# <span id="page-10-0"></span>1 **правилно стартиране**

Този компютър е мощен инструмент, създаден да подобри работата и забавленията ви. Прочетете тази глава, за да се запознаете с най-добрите практики след настройване на компютъра и къде да намерите допълнителни източници на информация за HP.

# **Посетете** HP Apps Store

HP Apps Store предлага богат избор от популярни игри, развлекателни и музикални приложения, приложения за производителност и ексклузивни приложения на HP, които можете да изтеглите на стартовия екран. Колекцията се обновява периодично и включва регионално съдържание и специфични за държавата предложения. Не забравяйте да проверявате често HP Apps Store за нови и актуализирани функции.

**ВАЖНО:** Трябва да сте свързани с интернет, за да имате достъп до HP Apps Store.

За да прегледате и изтеглите приложение:

- 1**.** От стартовия екран изберете приложението Store.
- 2**.** Изберете HP picks, за да видите всички налични приложения.

**ЗАБЕЛЕЖКА: HP picks** е налично само в някои държави.

3**.** Изберете приложението, което искате да изтеглите, след което изпълнете инструкциите на екрана. Когато изтеглянето приключи, приложението се появява на екрана "Всички приложения".

### **Най**-**добри практики**

След като настроите и регистрирате компютъра, препоръчваме следните стъпки, за да извлечете максимума от своята интелигентна инвестиция:

- Архивирайте твърдия си диск чрез създаване на носител за възстановяване. Вижте [Архивиране и възстановяване на страница](#page-61-0) 52.
- Ако все още не сте го направили, свържете се към кабелна или безжична мрежа. Вижте подробности в [Свързване към мрежа на страница](#page-24-0) 15
- Запознайте се с хардуера и софтуера на компютъра. За повече информация вижте [Опознайте компютъра си на страница](#page-13-0) 4 и [Функции за забавление на страница](#page-29-0) 20.
- Актуализирайте или закупете антивирусен софтуер. Вижте Използване на антивирусен [софтуер на страница](#page-53-0) 44.

# <span id="page-11-0"></span>**Още източници на информация на** HP

За да намерите източници на информация, предоставящи подробности за продукта, помощна информация и т.н., използвайте тази таблица.

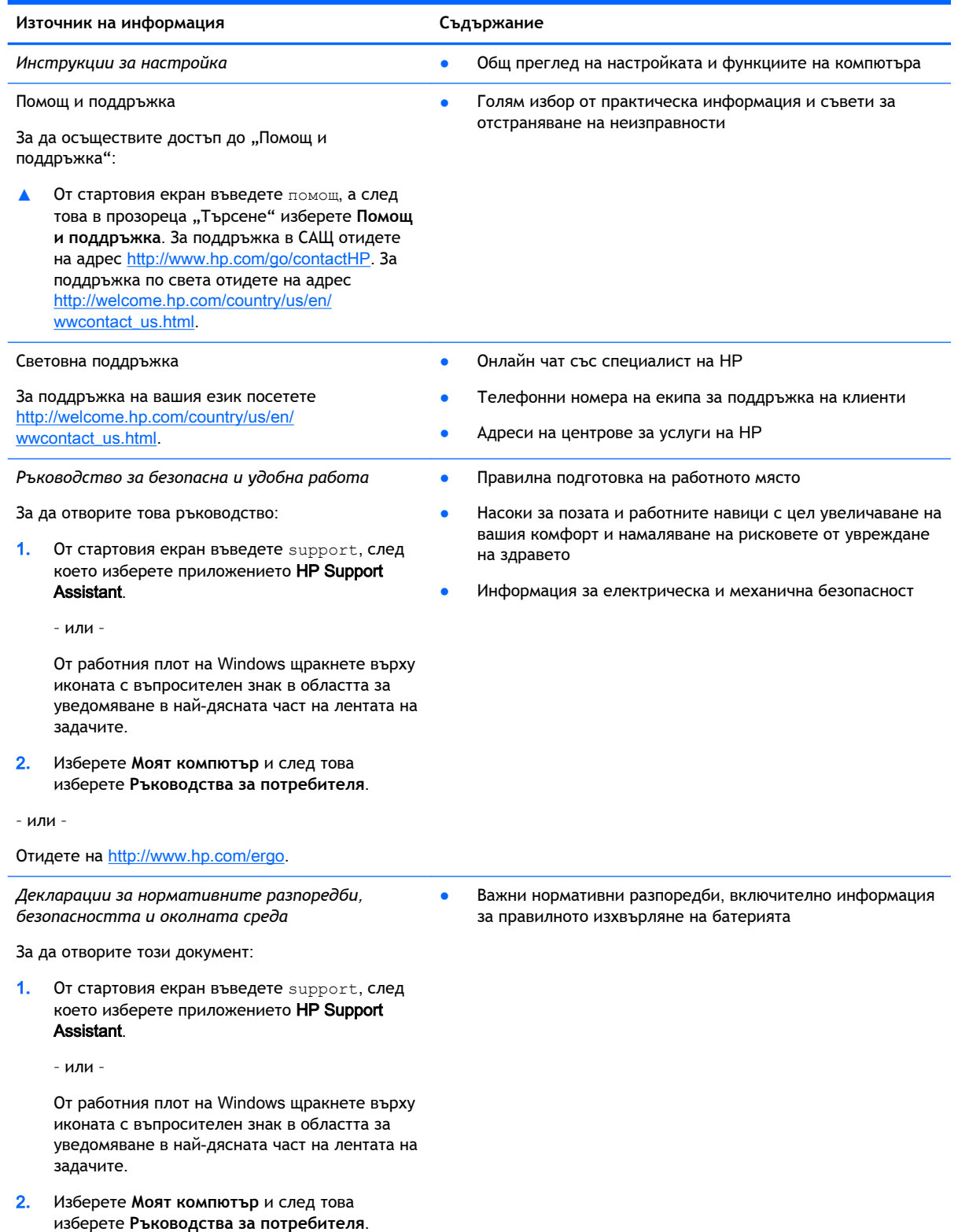

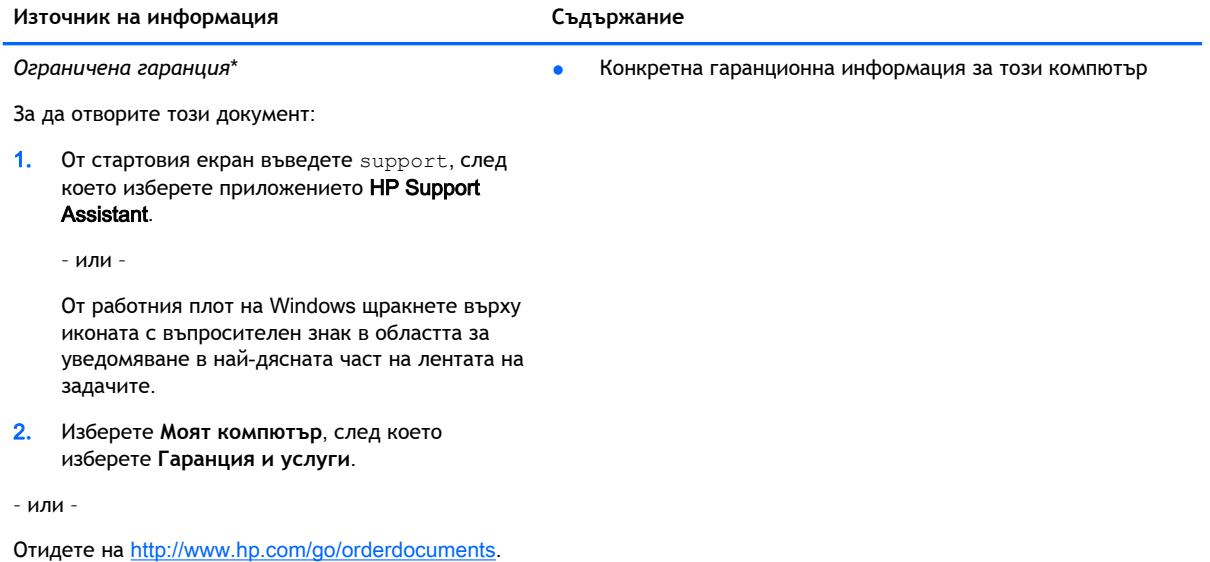

\*Можете да откриете специално предоставената ограничена гаранция на HP, приложима за продукта, в ръководствата за потребителя на своя компютър и/или в CD/DVD диска, предоставен в кутията. Възможно е в някои страни/региони HP да предоставя отпечатана ограничена гаранция на HP в кутията. За страни/региони, където не се предоставя отпечатана гаранция, може да направите заявка за печатно копие от http://www.hp.com/go/orderdocuments или да пишете на адрес:

- **Северна Америка**: Hewlett-Packard, MS POD, 11311 Chinden Blvd, Boise, ID 83714, USA
- **Европа**, **Близкия Изток**, **Африка**: Hewlett-Packard, POD, Via G. Di Vittorio, 9, 20063, Cernusco s/Naviglio (MI), Italy
- **Азиатско**-**тихоокеански регион**: Hewlett-Packard, POD, P.O. Box 200, Alexandra Post Office, Singapore 911507

Когато подавате заявка за печатно копие на гаранцията, желателно е да предоставите вашите продуктов номер, гаранционен срок (намира се върху сервизния етикет), име и пощенски адрес.

**ВАЖНО:** НЕ връщайте своя продукт на HP на адресите по-горе. За поддръжка в САЩ посетете [http://www.hp.com/go/](http://www.hp.com/go/contactHP) [contactHP.](http://www.hp.com/go/contactHP) За поддръжка по света посетете [http://welcome.hp.com/country/us/en/wwcontact\\_us.html.](http://welcome.hp.com/country/us/en/wwcontact_us.html)

# <span id="page-13-0"></span>2 **Опознайте компютъра си**

## **Откриване на хардуера**

За да разберете какъв хардуер е инсталиран на компютъра ви:

1**.** От стартовия екран въведете контролен панел, а след това изберете **Контролен панел**.

– или –

От работния плот на Windows щракнете с десния бутон върху **Старт**, след което изберете **Контролен панел**.

2**.** Изберете **Система и безопасност**, изберете **Система**, а след това щракнете върху **Диспечер на устройствата** в лявата колона.

В списък ще се покажат всички устройства, инсталирани на вашия компютър.

За информация относно системните хардуерни компоненти и номера на версията на системната BIOS, натиснете fn+esc (само при някои модели).

## **Откриване на софтуера**

За да разберете какъв софтуер е инсталиран на компютъра ви:

**▲** От стартовия екран щракнете върху стрелката надолу в долния ляв ъгъл на екрана.

– или –

От работния плот на Windows щракнете с десния бутон върху **Старт**, след което изберете **Програми и компоненти**.

## <span id="page-14-0"></span>**Идентифициране на компонентите**

В зависимост от модела компютърът може да разполага с един от компонентите по-долу. За да видите кои компоненти са специфични за модела, вж. листовката *Инструкции за инсталиране*, предоставена в кутията на компютъра.

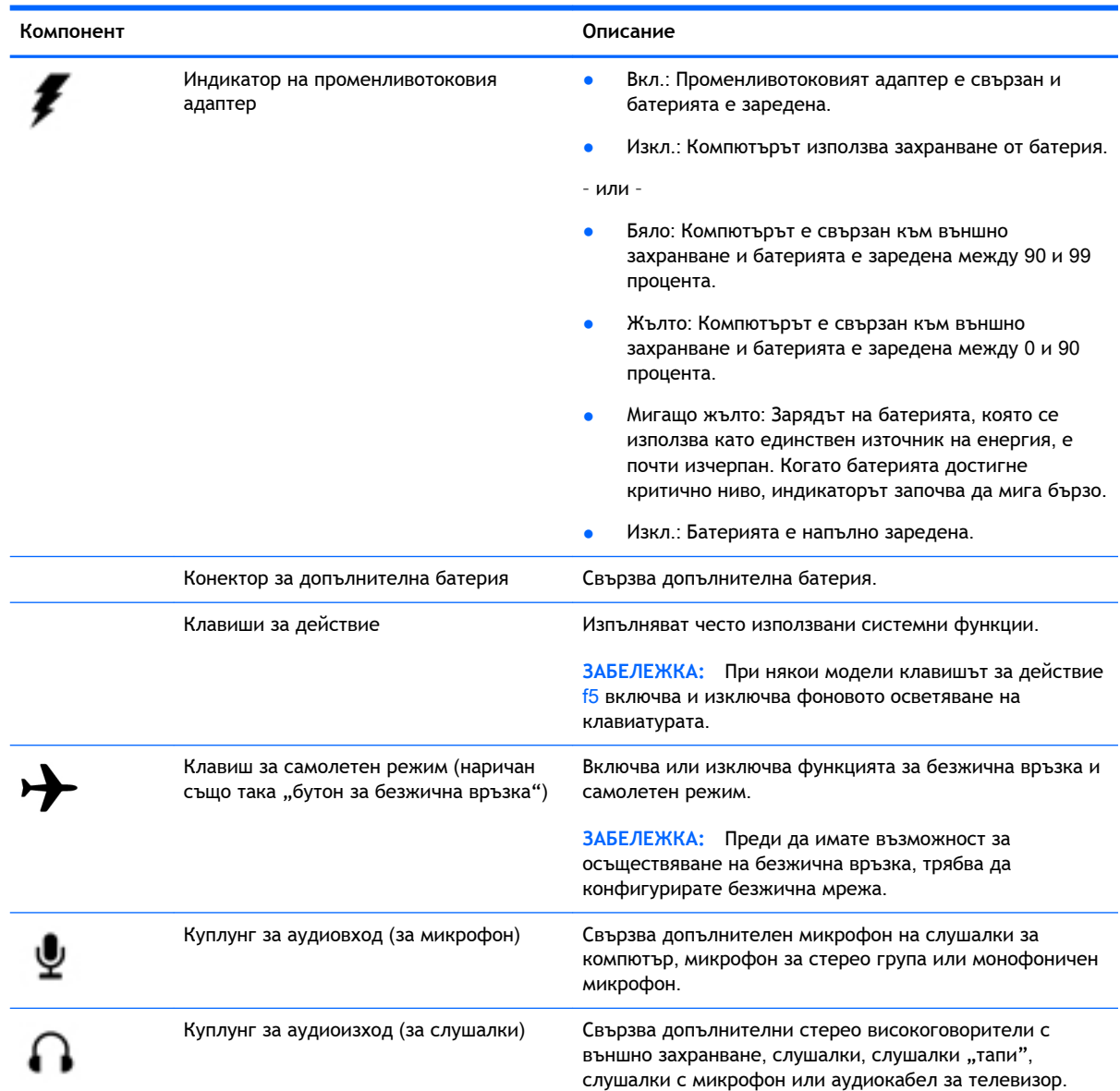

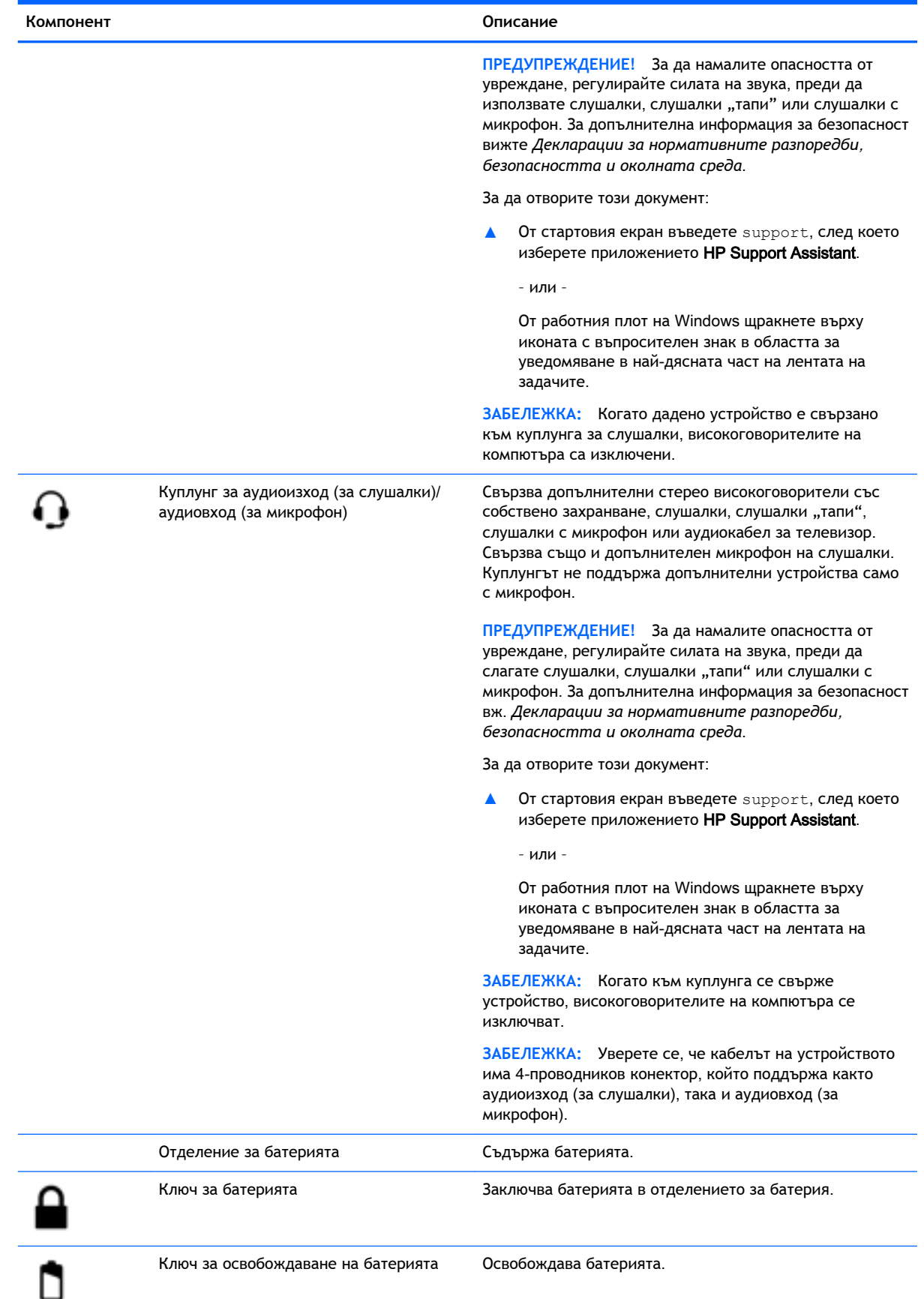

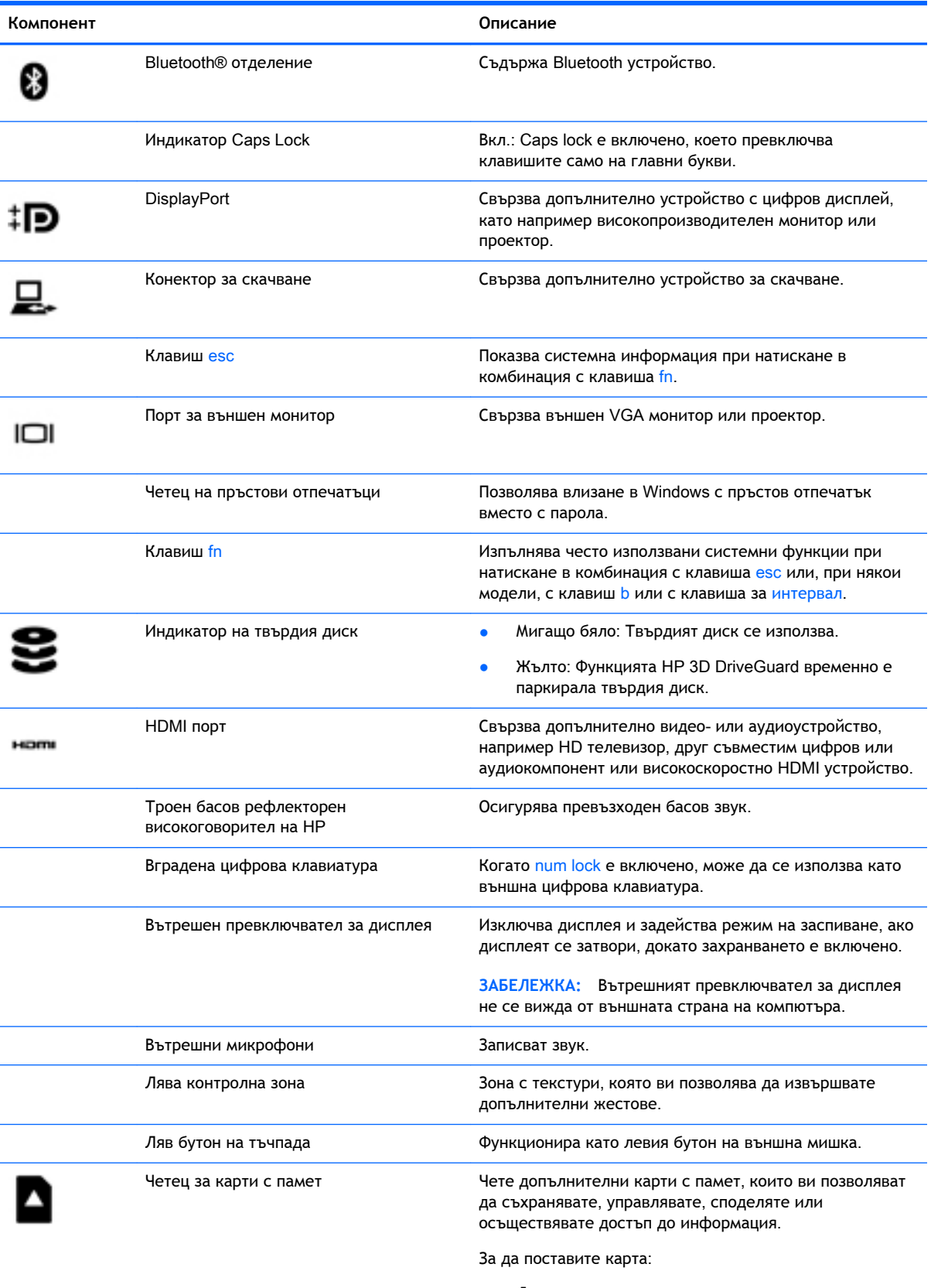

▲ Дръжте картата със страната с етикета нагоре и с конекторите към слота, пъхнете картата в слота и след това я натиснете, докато се закрепи стабилно.

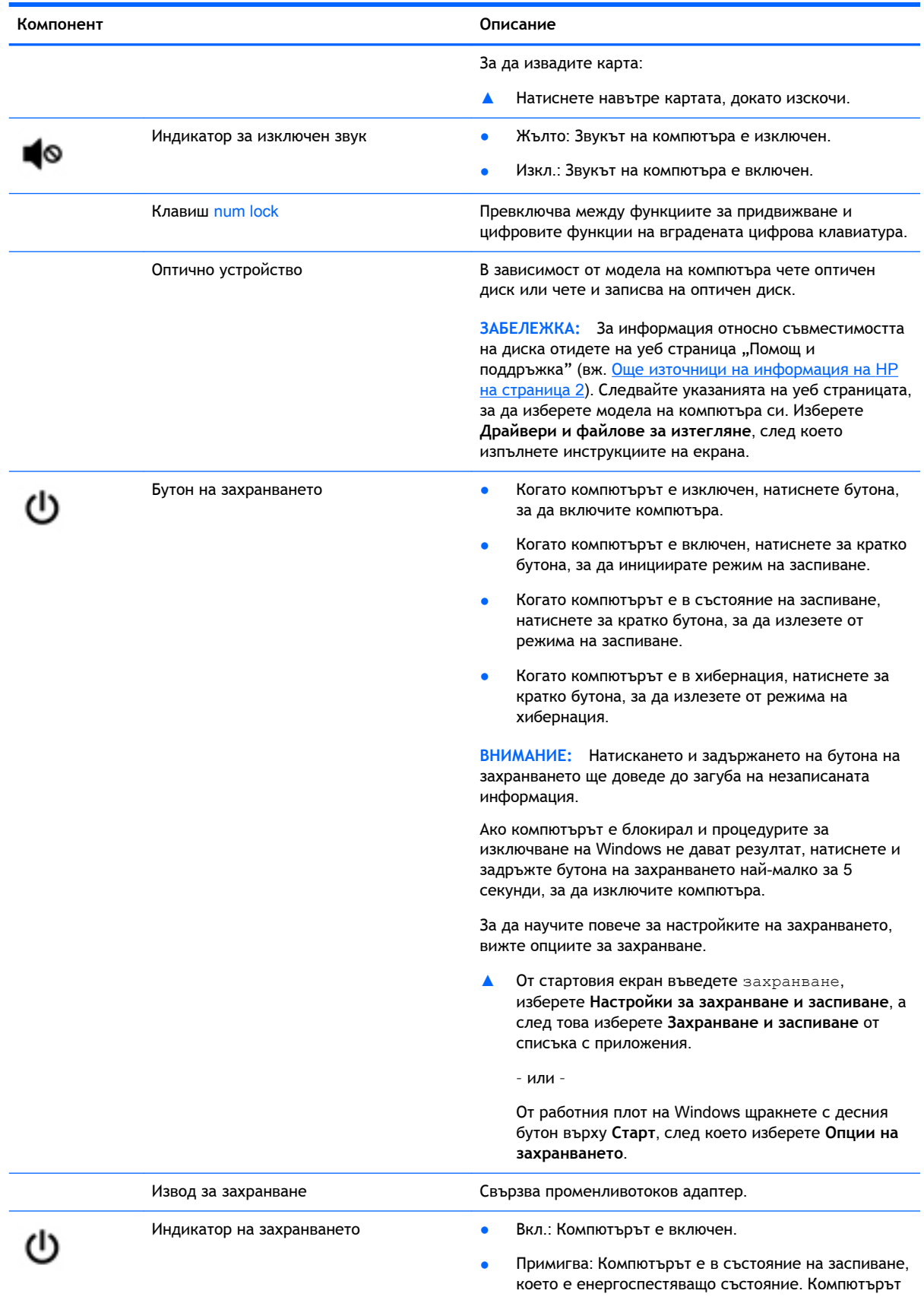

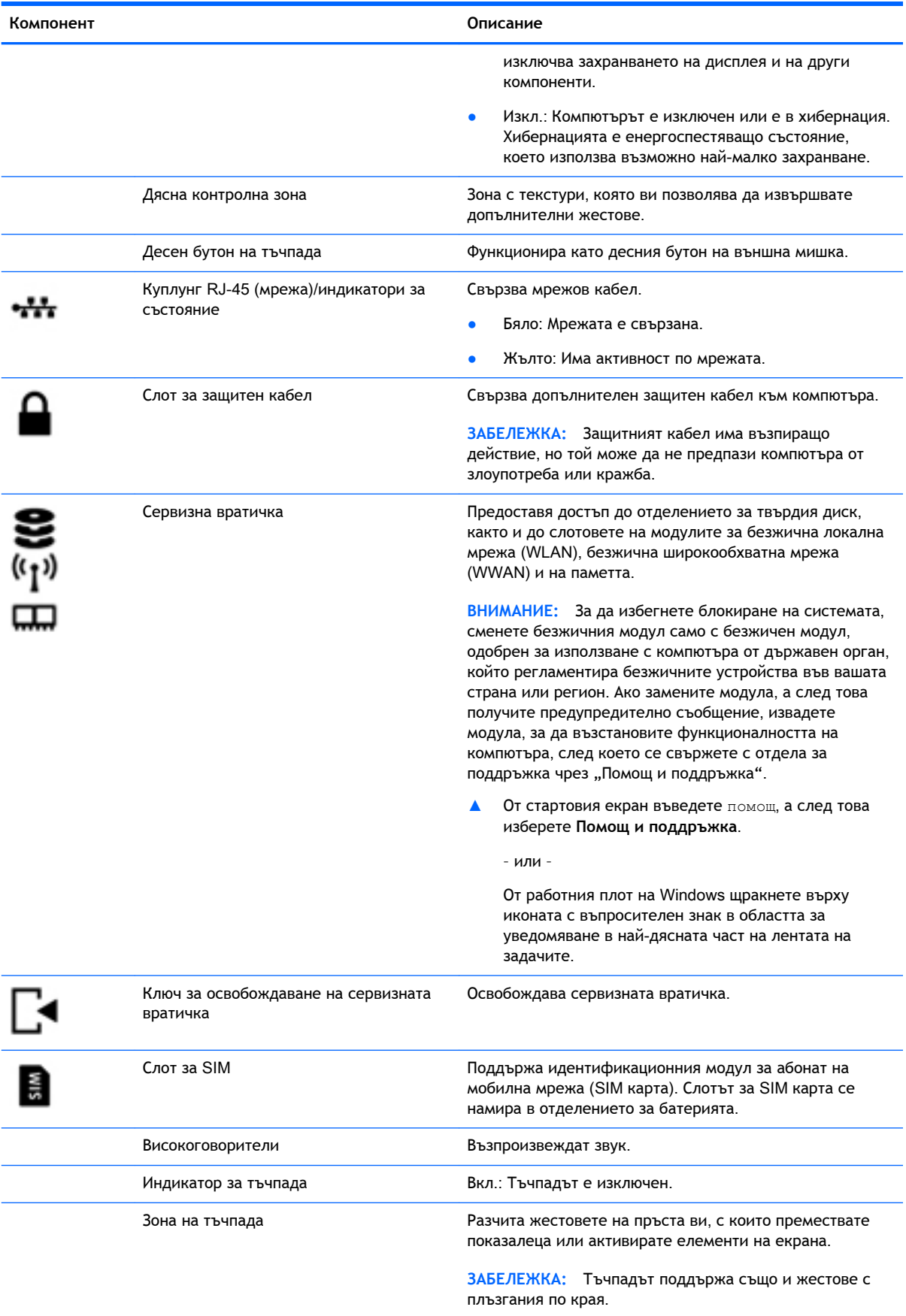

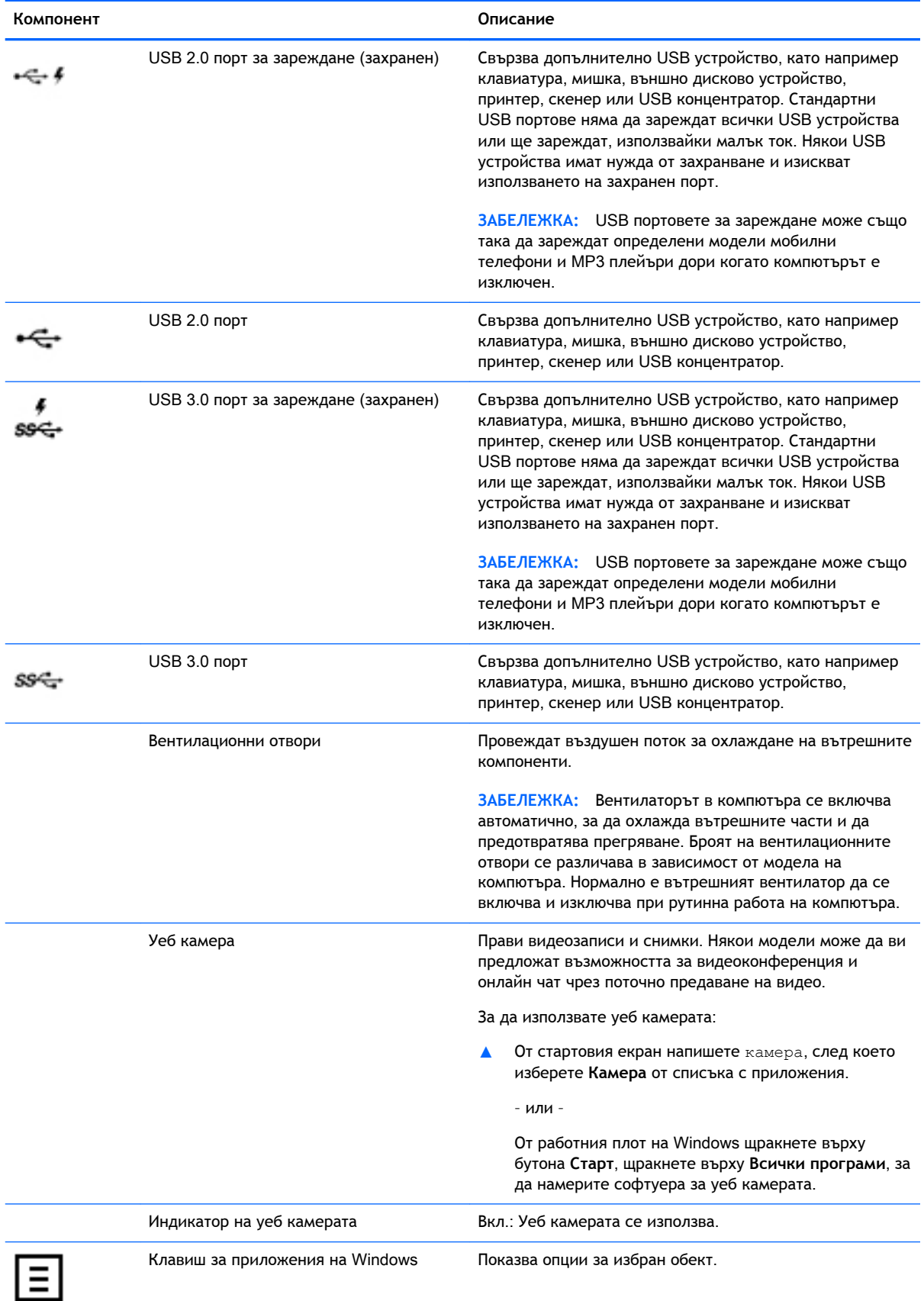

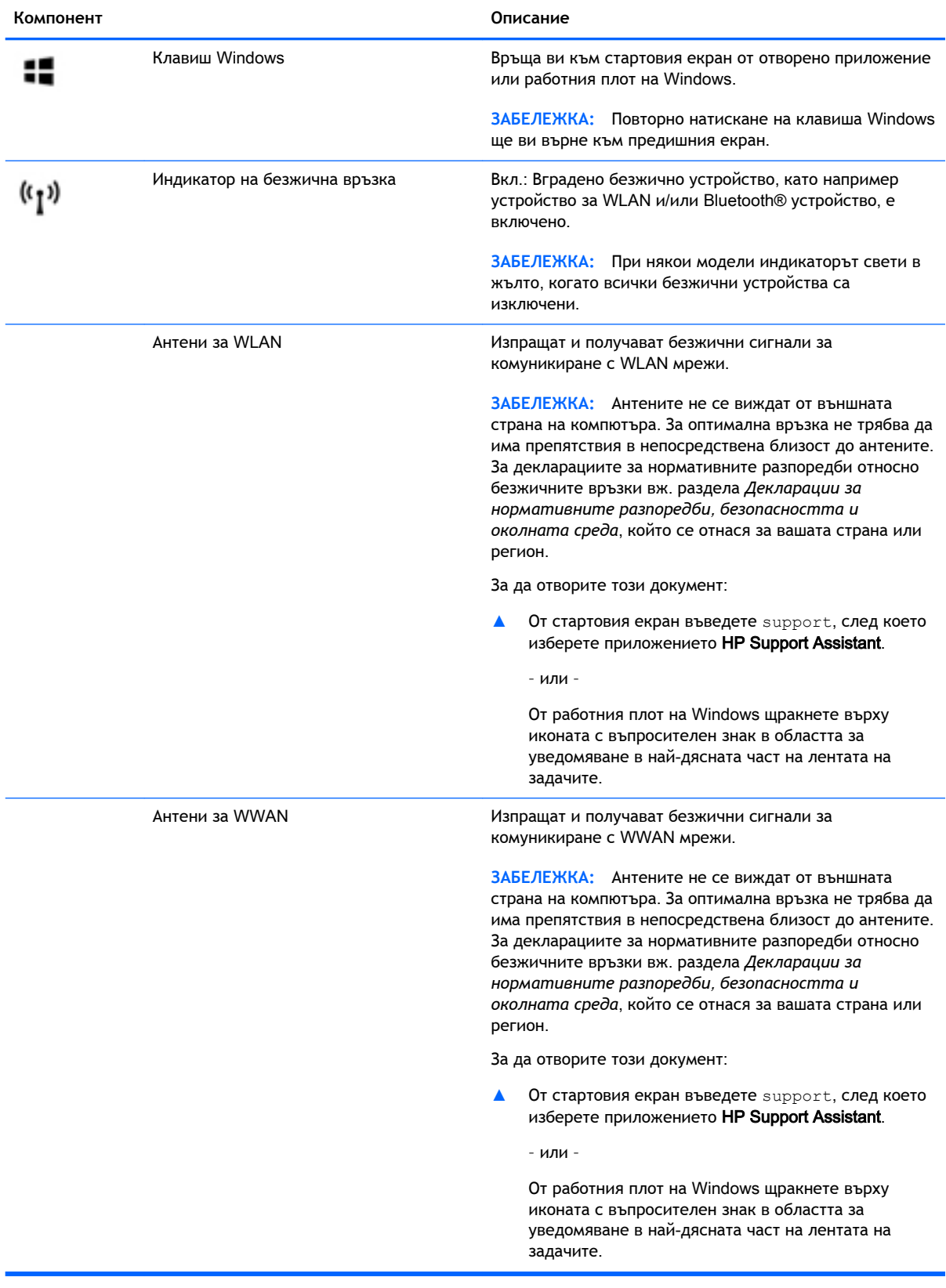

# <span id="page-21-0"></span>**Използване на клавишите за действие**

В зависимост от модела компютърът може да има функциите на функционалните клавиши, както е описано в тази таблица.

Всеки клавиш за действие изпълнява назначената към него функция. Иконата на всеки клавиш за действие илюстрира назначената функция към този клавиш.

За да използвате функцията на даден клавиш за действие, натиснете и задръжте клавиша.

**ВНИМАНИЕ:** Бъдете изключително внимателни, когато правите промени в Setup Utility (BIOS). Дадена грешка може да попречи на нормалната работа на компютъра.

**ЭАБЕЛЕЖКА:** Функцията на клавиша за действие е фабрично разрешена. Можете да забраните тази функция в Setup Utility (BIOS). Направете справка с "Помощ и поддръжка" за допълнителна информация.

След като сте забранили функцията на клавиш за действие, все още можете да изпълнявате всяка функция чрез натискане на клавиша fn в комбинация със съответния клавиш за действие.

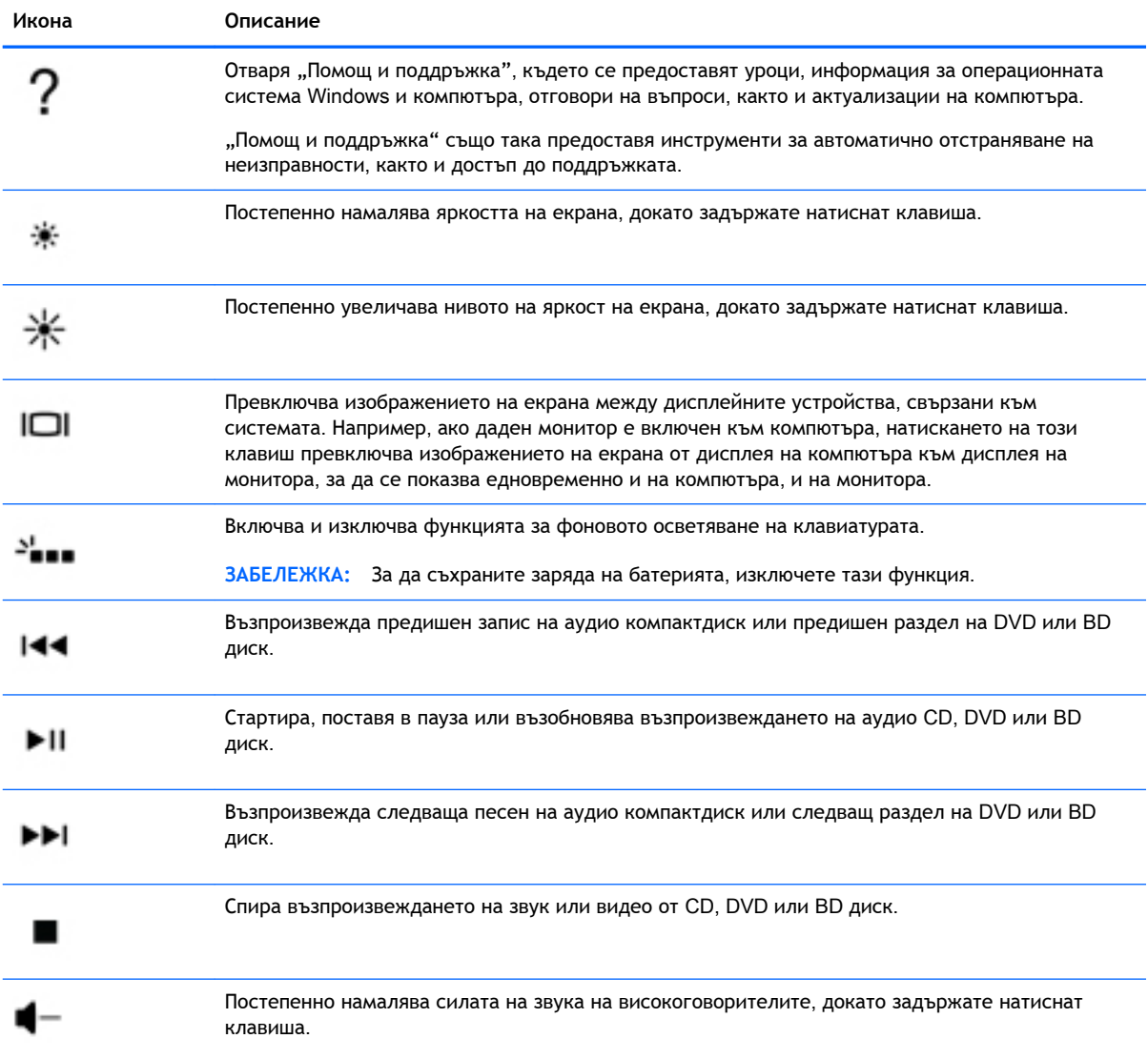

<span id="page-22-0"></span>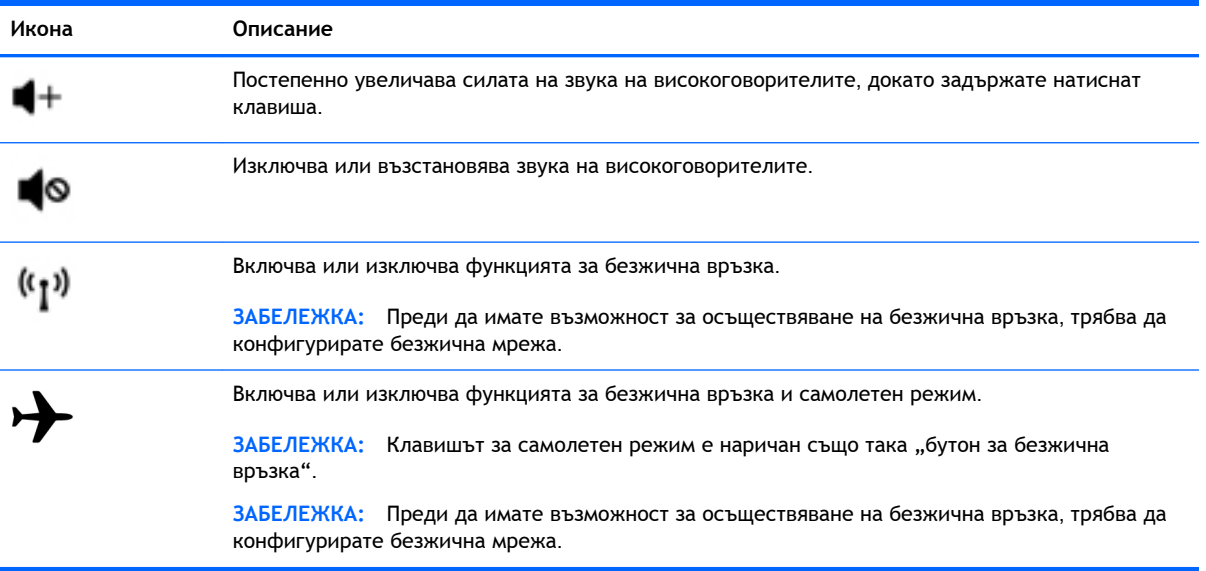

### **Етикети**

Залепените на компютъра етикети съдържат информация, която може да ви е необходима при отстранявате проблеми със системата или при пътуване в чужбина с компютъра.

- **[7] ВАЖНО:** Проверете следните места за етикетите, описани в този раздел: отдолу на компютъра, вътре в отделението за батерията, под премахващата се сервизна вратичка или на гърба на дисплея.
	- Сервизен етикет предоставя важна информация за идентифициране на компютъра. Когато се свържете с отдела за поддръжка, вероятно ще бъдете попитани за серийния номер и може би за номера на продукта или номера на модела. Намерете тези номера, преди да се свържете с отдела за поддръжка.

Сервизният етикет ще прилича на един от примерите, показани по-долу. Вж. илюстрацията, която съвпада в най-голяма степен със сервизния етикет на вашия компютър.

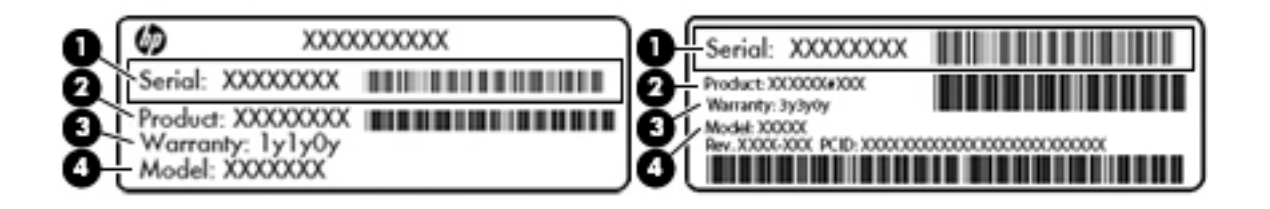

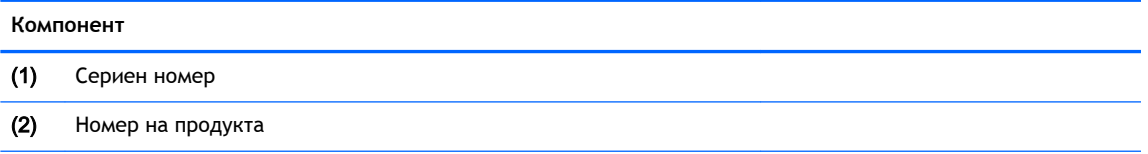

#### **Компонент**

(3) Гаранционен срок

(4) Номер на модела (само при някои модели)

- Етикет със сертификат за автентичност на Microsoft® (само при някои модели преди Windows 8) – съдържа продуктовия ключ на Windows. Продуктовият ключ може да е необходим при актуализиране или отстраняване на неизправности с операционната система. Платформи на HP с предварително инсталиран Windows 8 или Windows 8.x нямат физическия етикет. Вместо това цифров продуктов ключ е електронно инсталиран.
- **ЗАБЕЛЕЖКА:** Цифровият продуктов ключ автоматично се разпознава и активира от операционните системи на Microsoft, когато операционната система Windows 8 или Windows 8.x се преинсталира с одобрени от HP методи за възстановяване.
- Нормативен(ни) етикет(и) предоставя(т) нормативна информация за компютъра.
- Етикет(и) със сертификация на безжично устройство предоставя(т) информация за допълнителните безжични устройства и маркировките за одобрение за държавите или регионите, в които устройствата са одобрени за използване.

# <span id="page-24-0"></span>3 **Свързване към мрежа**

Можете да носите компютъра си навсякъде, където пътувате. Но дори у дома можете да разглеждате глобалната мрежа и да виждате информация от милиони уеб сайтове, като използвате компютъра си и кабелна или безжична мрежова връзка. Тaзи глава ще ви помогне да се свържете с този свят.

### **Свързване с безжична мрежа**

Компютърът ви може да е оборудван с едно или повече от следните безжични устройства:

- WLAN устройство свързва компютъра към безжични локални мрежи (често наричани Wi-Fi мрежи, безжични LAN или WLAN мрежи) в офиса, у дома, както и на публични места, като например летища, ресторанти, кафенета, хотели и университети. В една WLAN мрежа мобилното безжично устройство в компютъра ви се свързва с безжичен маршрутизатор или безжична точка за достъп.
- Модул за мобилна широколентова връзка на HP предоставя безжична свързаност чрез безжична широкообхватна мрежа (WWAN) – в много по-голяма област. Операторите на мобилни мрежи инсталират базови станции (подобни на станциите за мобилните телефони) в големи географски райони, като по този начин осигуряват покритие в цели щати, райони и даже държави.
- Bluetooth устройство Създава персонална мрежа (PAN) за свързване с други Bluetoothсъвместими устройства, като например компютри, телефони, принтери, слушалки с микрофон, високоговорители и камери. В една PAN всяко устройство общува пряко с други устройства и устройствата трябва да бъдат сравнително близо едно до друго – обикновено до 10 метра едно от друго.

За повече информация относно технологията за безжична връзка, интернет и работата в мрежа вж. информацията и връзките към уеб сайтове в "Помощ и поддръжка".

**▲** От стартовия екран въведете помощ, а след това изберете **Помощ и поддръжка**.

– или –

От работния плот на Windows щракнете върху иконата с въпросителен знак в областта за уведомяване в най-дясната част на лентата на задачите.

### **Използване на управленията за безжични връзки**

Можете да управлявате безжичните устройства в компютъра с помощта на един или повече от следните компоненти:

- Бутон за безжична връзка или клавиш за безжична връзка (също наричан (клавиш за самолетен режим) (наричани в тази глава "бутон за безжична връзка")
- Контроли на операционната система

#### <span id="page-25-0"></span>**Бутон за безжична връзка**

Компютърът има бутон за безжична връзка, едно или повече безжични устройства, а при някои модели – един или два индикатора на безжична връзка. Всички безжични устройства на компютъра са фабрично разрешени. Ако компютърът има индикатор на безжична връзка, индикаторът за безжична връзка свети (бяло), когато компютърът е включен.

Индикаторът за безжична връзка указва цялостното състояние на безжичните устройства, а не състоянието на отделни устройства. Ако индикаторът за безжична връзка свети в бяло, това означава, че поне едно безжично устройство е включено. Ако индикаторът за безжична връзка е изключен, то всички безжични устройства са изключени.

**ЗАБЕЛЕЖКА:** При някои модели индикаторът за безжична връзка свети в жълт, когато всички безжични устройства са изключени.

Тъй като безжичните устройства са разрешени според фабричните настройки, може да използвате бутона за безжична връзка, за да включвате или изключвате всички безжични устройства едновременно.

#### **Контроли на операционната система**

Центърът за мрежи и споделяне позволява да настроите връзка или мрежа, да се свържете към мрежа и да установявате и решавате проблеми с мрежата.

За да използвате управлението на операционната система:

1**.** От стартовия екран въведете контролен панел, а след това изберете **Контролен панел**.

– или –

От работния плот на Windows щракнете с десния бутон върху **Старт**, след което изберете **Контролен панел**.

2**.** Изберете **Мрежа и интернет**, а след това изберете **Център за мрежи и споделяне**.

За повече информация вижте информацията, предоставена в "Помощ и поддръжка".

**▲** От стартовия екран въведете помощ, а след това изберете **Помощ и поддръжка**.

– или –

От работния плот на Windows щракнете върху иконата с въпросителен знак в областта за уведомяване в най-дясната част на лентата на задачите.

### **Свързване към** WLAN **мрежа**

За да се свържете към WLAN мрежа, изпълнете следните стъпки:

- 1**.** Уверете се, че WLAN устройството е включено. При някои модели, ако устройството е включено, индикаторът на безжична връзка свети в бяло. Ако индикаторът за безжична връзка е изключен, натиснете бутона за безжична връзка.
	- $\ddot{\mathbb{F}}$  **ЗАБЕЛЕЖКА:** При някои модели индикаторът свети в жълто, когато всички безжични устройства са изключени.
- 2**.** От стартовия екран или от работния плот на Windows посочете горния десен или долния десен ъгъл на дисплея, за се покажат препратките.
- 3**.** Изберете **Настройки** и после щракнете върху иконата за състояние на мрежата.
- 4**.** Изберете WLAN мрежа от списъка.

<span id="page-26-0"></span>5**.** Щракнете върху **Свързване**.

Ако мрежата е защитена WLAN мрежа, ще се покаже съобщение да въведете код за защита. Въведете кода, след което щракнете върху бутона **Напред**, за да завършите връзката.

- $\ddot{\mathbb{F}}$  3АБЕЛЕЖКА: Ако в списъка няма никакви WLAN мрежи, може да сте извън обхвата на безжичния маршрутизатор или точката за достъп.
- **ЭМБЕЛЕЖКА:** Ако не виждате WLAN мрежата, с която желаете да се свържете, от работния плот на Windows щракнете с десния бутон върху иконата за състояние на мрежата и след това изберете **Отваряне на "Център за мрежи и споделяне"**. Щракнете върху **Настройка на нова връзка или мрежа**. Ще се покаже списък с опции, който ви позволява ръчно да потърсите и да се свържете към мрежа или да създадете нова мрежова връзка.
- 6**.** Следвайте инструкциите на екрана, за да завършите свързването.

След като връзката е създадена, поставете показалеца на мишката върху иконата за състоянието на мрежата в областта за уведомяване най-вдясно на лентата на задачите, за да проверите името и състоянието на връзката.

**ЗАБЕЛЕЖКА:** Обхватът на работа (докъдето достигат безжичните сигнали) зависи от осъществяването на WLAN мрежата, производителя на маршрутизатора, както и от влиянието на други електронни устройства или структурни бариери, като например стени и настилки.

### **Използване на мобилната широколентова връзка на** HP (**само при някои модели**)

Мобилната широколентова връзка на HP позволява на компютъра да използва безжични широкообхватни мрежи за достъп до интернет в по-големи райони, отколкото е възможно с WLAN. Използването на мобилната широколентова връзка на HP изисква доставчик на мрежови услуги (наричан *мобилен оператор*), който в повечето случаи е оператор на мобилна телефонна мрежа. Покритието за мобилната широколентова връзка на HP е подобно на това за мобилната гласова телефонна услуга.

Когато се използва с услуга на мобилен оператор, мобилната широколентова връзка на HP ви дава свободата да оставате свързани с интернет, да изпращате имейли или да се свързвате с вашата фирмена мрежа дори когато сте на път или извън обхвата на Wi-Fi горещите точки.

Може да се нуждаете от IMEI и/или MEID номера на модула за мобилна широколентова връзка на HP, за да активирате мобилна широколентова услуга.Серийният номер е отпечатан на етикет в отделението за батерията на компютъра.

Някои мобилни оператори изискват използване на идентификационен модул за абонат на мобилна мрежа (SIM карта). SIM картата съдържа основна информация за вас, каквато е персоналният идентификационен номер (ПИН), както и информация за мрежата. При някои компютри SIM картата е предварително поставена в отделението за батерията. Ако SIM картата не е предварително поставена, тя може да е включена с документите за мобилната широколентова връзка на HP към компютъра или мобилният оператор може да я доставя отделно от компютъра.

За информация относно мобилната широколентова връзка на HP и за активирането на услуга с предпочитан оператор на мобилна мрежа вж. документите за мобилната широколентова връзка на HP, приложени към компютъра.

### <span id="page-27-0"></span>**Използване на** Bluetooth **безжични устройства** (**само при някои модели**)

Bluetooth устройствата предоставят нискообхватни безжични комуникации, които заместват физическите кабелни връзки, обикновено свързващи електронни устройства като:

- Компютри (настолни, преносими)
- Телефони (клетъчни, безжични, смартфони)
- Устройства за обработка и печат на изображения (принтери, фотоапарати, камери)
- Аудиоустройства (слушалки с микрофон, високоговорители)
- Мишка
- Външна клавиатура

Bluetooth устройствата предоставят възможност за свързване "от точка до точка", което ви позволява да настроите персонална мрежа (PAN) от Bluetooth устройства. За информация как да конфигурирате и използвате Bluetooth устройства прегледайте помощта на софтуера за Bluetooth.

## **Свързване към кабелна мрежа –** LAN (**само при някои модели**)

Използвайте LAN връзка, ако искате да свържете компютъра директно към маршрутизатор у дома (вместо да работите безжично) или ако искате да се свържете към съществуваща мрежа в офиса.

Свързването към LAN мрежа изисква 8-щифтов, мрежов кабел RJ-45 и мрежов куплунг на компютъра.

За да свържете мрежовия кабел, извършете следните стъпки:

- 1**.** Включете мрежовия кабел в мрежовия куплунг (1) на компютъра.
- 2**.** Включете другия край на кабела в мрежовата розетка (2) на стената или в маршрутизатор.
- $\ddot{\mathbb{F}}$  3AБЕЛЕЖКА: Ако мрежовият кабел съдържа шумопотискащ елемент (3), който предотвратява смущения от телевизионни и радиосигнали, ориентирайте края със схемата на кабела към компютъра.

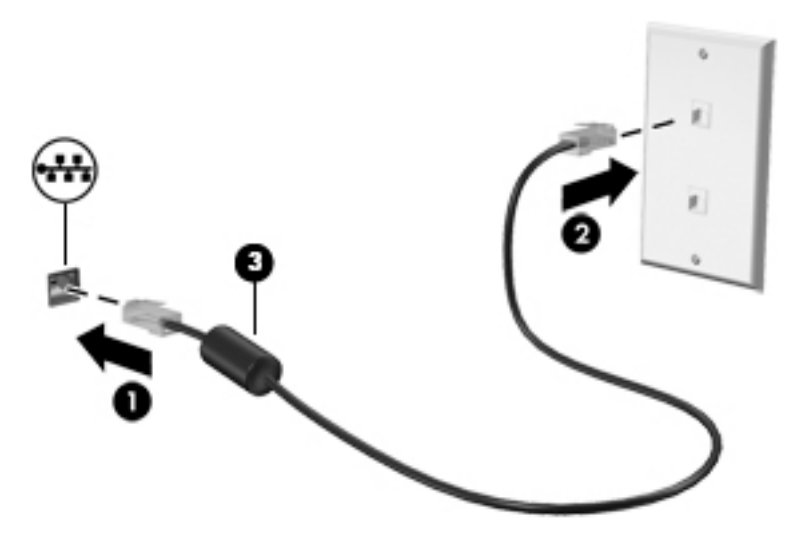

# <span id="page-28-0"></span>**Споделяне на данни и устройства и достъп до софтуер**

Когато компютърът е част от мрежа, не сте ограничени да ползвате само информацията, съхранявана на компютъра. Компютри, свързани към мрежа, могат да обменят софтуер и данни помежду си.

За повече информация относно споделяне на файлове, папки или дискови устройства вж информацията, предоставена в "Помощ и поддръжка".

**▲** От стартовия екран въведете помощ, а след това изберете **Помощ и поддръжка**.

– или –

От работния плот на Windows щракнете върху иконата с въпросителен знак в областта за уведомяване в най-дясната част на лентата на задачите.

 $\mathbb{R}^*$  ЗАБЕЛЕЖКА: Когато даден диск, като DVD диск с филм или игра, е със защита от копиране, той не може да се споделя.

### **Споделяне на мултимедия и данни в мрежа на домашна група** (**само при някои модели**)

Използвайте софтуера sMedio 360 (само при някои модели), за да споделяте мултимедия и данни между устройствата в мрежата на домашната група. Преди да можете да използвате sMedio360, всички компютри и мобилни устройства трябва да са в същата мрежа на домашна група и споделянето на мултимедия трябва да е разрешено.

**ЗАБЕЛЕЖКА:** За подробности относно това как да разрешите споделянето на мултимедия на допълнителни устройства вж. инструкциите на производителя на устройството.

- 1**.** За да настроите мрежа на домашна група:
	- **▲** От стартовия екран щракнете върху приложението sMedio 360, след което щракнете върху Tutorial (Обучение).
- 2**.** За да разрешите споделянето на мултимедия на вашия компютър:
	- **а.** От стартовия екран или от работния плот на Windows посочете горния десен или долния десен ъгъл на дисплея, за се покажат препратките.
	- **б.** Изберете **Настройки** и после щракнете върху иконата за състояние на мрежата.
	- **в.** Щракнете с десен бутон върху мрежата, към която сте свързани, след което поставете отметка в квадратчето, за да включите споделянето.

# <span id="page-29-0"></span>4 **Функции за забавление**

Използвайте своя компютър HP като станция за забавления, от която можете да се социализирате чрез уеб камерата, да се наслаждавате и да управлявате музиката си и да теглите и гледате филми. Или за да направите компютъра си дори още по-мощен център за забавления, свържете външни устройства като високоговорители, слушалки, монитор, проектор, телевизор, а за някои модели и HD устройства.

## **Използване на уеб камера** (**само при някои модели**)

Компютърът разполага с вградена уеб камера, която записва видео и прави снимки. Някои модели може да ви предложат възможността за видеоконференция и чат онлайн чрез поточно предаване на видео.

**▲** За да стартирате уеб камерата, от стартовия екран въведете камера, след което изберете **Камера** от списъка с приложения.

За подробности относно използването на уеб камерата отидете на "Помощ и поддръжка".

**▲** От стартовия екран въведете помощ, а след това изберете **Помощ и поддръжка**.

– или –

От работния плот на Windows щракнете върху иконата с въпросителен знак в областта за уведомяване в най-дясната част на лентата на задачите.

## **Използване на аудиофункции**

На вашия компютър, както и при някои модели, използващи външно оптично устройство, можете да пускате музикални дискове, да теглите и слушате музика, да предавате аудио съдържание от мрежата (включително и радио), да записвате аудиофайлове или да смесвате аудио и видео, за да създавате мултимедия. За да подобрите удоволствието от слушането, свържете външни аудиоустройства, като например високоговорители или слушалки.

### **Свързване на високоговорители**

Можете да свържете кабелни високоговорители към компютъра, като ги включите в USB порт или в куплунга за аудиоизход (за слушалки) на компютъра или на станция за скачване.

За да свържете безжични високоговорители към компютъра, следвайте указанията на производителя на устройството. За да свържете HD високоговорител към компютъра, вж. [Конфигуриране на](#page-33-0) HDMI аудио на страница 24. Преди да свържете високоговорители, намалете силата на звука.

### **Свързване на слушалки**

**ПРЕДУПРЕЖДЕНИЕ!** За да намалите риска от нараняване, намалете силата на звука, преди да поставите слушалки, слушалки "тапи" или слушалки с микрофон. За допълнителна информация за безопасност вижте *Декларации за нормативните разпоредби*, *безопасността и околната среда*. За достъп до този документ от стартовия екран въведете support, а след това изберете приложението HP Support Assistant.

<span id="page-30-0"></span>Можете да свържете кабелни слушалки към куплунга за слушалки или към комбинирания куплунг за аудиоизход (за слушалки)/аудиовход (за микрофон) на компютъра.

За да свържете безжични слушалки към компютъра, следвайте инструкциите на производителя на устройството.

### **Свързване на микрофон**

За да записвате аудио, свържете микрофон към куплунга за микрофон на компютъра. За да постигнете най-добри резултати при записване, говорете право към микрофона и записвайте звука в среда без фонов шум.

### **Свързване на слушалки с микрофон**

**ПРЕДУПРЕЖДЕНИЕ!** За да намалите риска от нараняване, намалете силата на звука, преди да поставите слушалки, слушалки "тапи" или слушалки с микрофон. За допълнителна информация за безопасност вижте *Декларации за нормативните разпоредби*, *безопасността и околната среда*. За достъп до този документ от стартовия екран въведете support, а след това изберете приложението HP Support Assistant.

Слушалките, комбинирани с микрофон, се наричат *слушалки с микрофон*. Можете да свържете кабелни слушалки с микрофон към куплунга за аудиоизход (за слушалки)/аудиовход (за микрофон) на компютъра.

За да свържете *безжични* слушалки с микрофон към компютъра, следвайте указанията на производителя на устройството.

### **Използване на** Beats Audio (**само при някои модели**)

Beats Audio е подобрена аудиофункция, предоставяща дълбок и управляем бас, като същевременно се поддържа чист звук.

#### **Достъп до контролния панел на** Beats Audio

Контролният панел на Beats Audio ви позволява да преглеждате и контролирате ръчно аудио- и бас настройките.

1**.** От стартовия екран въведете контролен панел, изберете **Контролен панел**, изберете **Хардуер и звук**, а след това **Контролен панел на** Beats Audio.

– или –

От работния плот на Windows щракнете с десния бутон върху **Старт**, след което изберете **Контролен панел**.

2**.** Изберете **Хардуер и звук**, след което изберете **Контролен панел на** Beats Audio.

#### **Активиране и деактивиране на** Beats Audio

**▲** За да активирате или деактивирате Beats Audio, натиснете клавиша fn в комбинация с клавиш b.

### **Използване на видео**

Вашият компютър е мощно видеоустройство, което ви позволява да гледате предавано видео от любимите ви уеб сайтове и да изтегляте видеоклипове и филми, които да гледате на компютъра, когато не сте свързани към мрежа.

<span id="page-31-0"></span>За да подобрите удоволствието от гледането, използвайте някой от видеопортовете на компютъра, за да свържете външен монитор, проектор или телевизор.

**[<sup>2</sup>] ВАЖНО:** Уверете се, че външното устройство е свързано към правилния порт на компютъра чрез правилния кабел. Следвайте инструкциите на производителя на устройството.

За информация относно използването на функциите за видео вж. "Помощ и поддръжка".

### **Свързване на видеоустройства с помощта на** VGA **кабел** (**само при някои модели**)

 $\mathbb{R}^3$  ЗАБЕЛЕЖКА: За да свържете VGA видеоустройство с компютъра, ви трябва VGA кабел, който се купува отделно.

За да видите изображението от екрана на компютъра на външен VGA монитор или прожектирано за презентация, свържете монитор или проектор към VGA порта на компютъра.

1**.** Свържете VGA кабела от монитора или проектора към VGA порта на компютъра, както е показано.

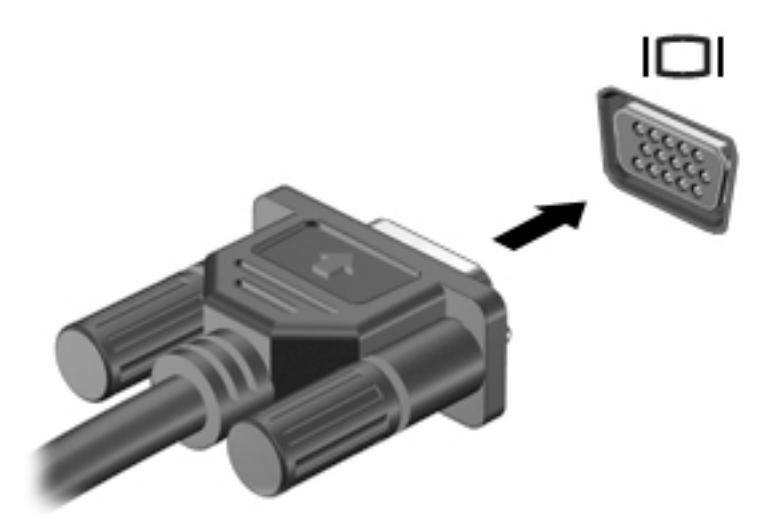

- 2**.** Натиснете f4 за превключване на изображението на екрана между 4 състояния на дисплея:
	- **Само на екрана на компютъра**: Гледане на изображението само на екрана на компютъра.
	- **Дублиране**: Гледане на изображението на екрана едновременно на компютъра и на външното устройство.
	- **Разширение**: Гледане на изображението на екрана, разгърнато между компютъра и външното устройство.
	- **Само на втори екран**: Гледане на изображението само на екрана на външното устройство.

С всяко натискане на f4 състоянието на дисплея се променя.

<span id="page-32-0"></span> $\mathbb{R}^{\!\!*}$  ЗАБЕЛЕЖКА: За най-добри резултати, особено ако сте избрали опцията "Разширение", увеличете разделителната способност на екрана на външното устройство, както следва. От стартовия екран въведете контролен панел, а след това изберете **Контролен панел**. Изберете **Облик и персонализиране**. В **Дисплей** изберете **Настройване на разделителната способност на екрана**.

### **Свързване на видеоустройства с помощта на** HDMI **кабел** (**само при някои модели**)

 $\mathbb{B}^*$  ЗАБЕЛЕЖКА: За да свържете HDMI устройство с компютъра, ви трябва HDMI кабел, който се купува отделно.

За да виждате изображението на компютърния екран на HD телевизор или монитор, свържете HD устройството според инструкциите по-долу.

1**.** Свържете единия край на HDMI кабела към HDMI порта на компютъра.

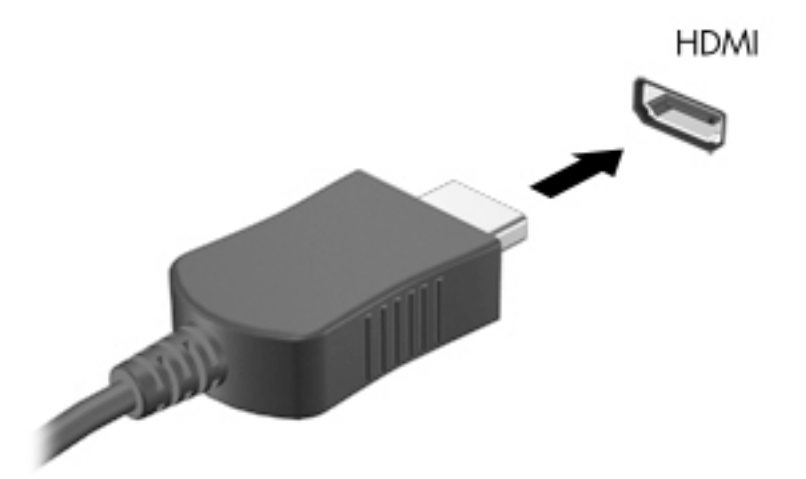

- 2**.** Свържете другия край на кабела към HD телевизора или монитора.
- 3**.** Натиснете f4 за превключване на изображението на екрана на компютъра между 4 състояния на дисплея:
	- **Само на екрана на компютъра**: Гледане на изображението само на екрана на компютъра.
	- **Дублиране**: Гледане на изображението на екрана едновременно на компютъра и на външното устройство.
	- **Разширение**: Гледане на изображението на екрана, разгърнато между компютъра и външното устройство.
	- **Само на втори екран**: Гледане на изображението само на екрана на външното устройство.

С всяко натискане на f4 състоянието на дисплея се променя.

 $\mathbb{B}^{\!\!*}$  ЗАБЕЛЕЖКА: За най-добри резултати, особено ако сте избрали опцията "Разширение", увеличете разделителната способност на екрана на външното устройство, както следва. От стартовия екран въведете контролен панел, а след това изберете **Контролен панел**. Изберете **Облик и персонализиране**. В **Дисплей** изберете **Настройване на разделителната способност на екрана**.

### <span id="page-33-0"></span>**Конфигуриране на** HDMI **аудио**

HDMI е единственият видеоинтерфейс, който поддържа HD видео и аудио. След като свържете HDMI телевизор към компютъра, можете да включите HDMI аудио, като изпълните следните стъпки:

- 1**.** От работния плот на Windows щракнете с десния бутон върху иконата **Високоговорители**  в областта за уведомяване най-вдясно на лентата на задачите, а след това изберете **Устройства за възпроизвеждане**.
- 2**.** Изберете името на цифровото изходно устройство в раздел **Възпроизвеждане**.
- 3**.** Щракнете върху **Направи по подразбиране**, след което върху OK.

За да върнете аудиоизлъчването към високоговорителите на компютъра:

- 1**.** От работния плот на Windows щракнете с десния бутон върху иконата **Високоговорители**  в областта за уведомяване най-вдясно на лентата на задачите, след което щракнете върху **Устройства за възпроизвеждане**.
- 2**.** В раздела "Възпроизвеждане" щракнете върху **Високоговорители**.
- 3**.** Щракнете върху **Направи по подразбиране**, след което върху OK.

### **Свързване на цифрови дисплеи с помощта на** DisplayPort **кабел** (**само при някои модели**)

 $\mathbb{R}$  **ЗАБЕЛЕЖКА:** За да свържете цифров дисплей към компютъра, ви трябва DisplayPort (DP-DP) кабел, който се купува отделно.

DisplayPort служи за свързване на цифров дисплей, като например високопроизводителен монитор или проектор. DisplayPort предоставя по-висока производителност от порта за външен VGA монитор, а също така подобрява цифровата връзка.

1**.** Свържете единия край на DisplayPort кабела към DisplayPort на компютъра.

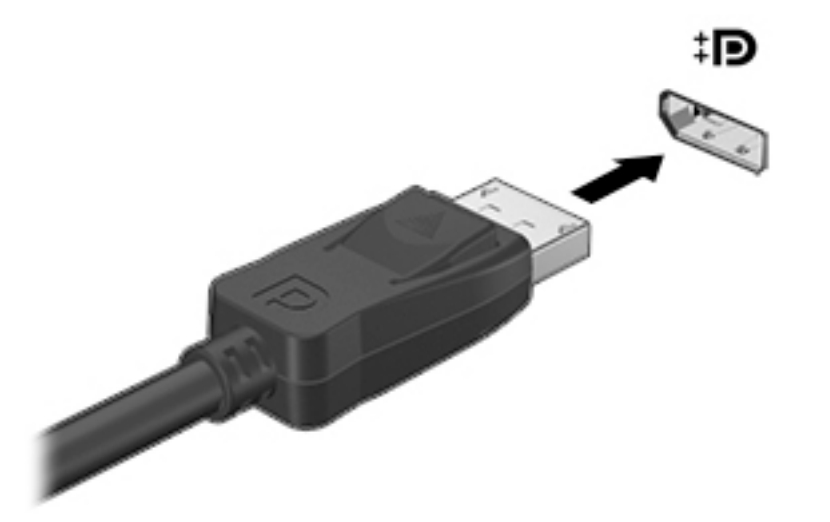

- 2**.** Свържете другия край на кабела към устройството с цифров дисплей.
- 3**.** Натиснете f4 за превключване на изображението на екрана на компютъра между 4 състояния на дисплея:
- <span id="page-34-0"></span>● **Само на екрана на компютъра**: Гледане на изображението само на екрана на компютъра.
- **Дублиране**: Гледане на същото изображение на екрана едновременно на компютъра и на външното устройство.
- **Разширение**: Гледане на изображението на екрана, разгърнато между компютъра и външното устройство.
- **Само на втори екран**: Гледане на изображението само на екрана на външното устройство.

С всяко натискане на f4 състоянието на дисплея се променя.

**Э ЗАБЕЛЕЖКА:** За най-добри резултати, особено ако сте избрали опцията "Разширение", увеличете разделителната способност на екрана на външното устройство, както следва. От стартовия екран въведете контролен панел, а след това изберете **Контролен панел**. Изберете **Облик и персонализиране**. В **Дисплей** изберете **Настройване на разделителната способност на екрана**.

### **Свързване към съвместими с** Miracast **безжични дисплеи** (**само при някои модели**)

За да откриете и да се свържете към безжични дисплеи, съвместими с Miracast, следвайте стъпките по-долу.

За да отворите Miracast:

**▲** Посочете горния десен или долния десен ъгъл на стартовия екран или на работния плот на Windows, за да се покажат препратките, щракнете върху **Устройства**, щракнете върху **Проект**, след което изпълнете инструкциите на екрана.

– или –

При някои модели компютри от стартовия екран щракнете върху иконата HP Quick Access to Miracast, след което изпълнете инструкциите на екрана.

# <span id="page-35-0"></span>5 **Придвижване на екрана**

За да се върнете бързо на стартовия екран, натиснете клавиша Windows  $\blacksquare$  на клавиатурата

или бутона Windows  $\blacksquare$  на таблета.

Можете да се придвижвате на екрана на компютъра по следните начини:

- Жестове с пръсти
- Клавиатура и допълнителна мишка (закупува се отделно)

**ЗАБЕЛЕЖКА:** Можете да свържете външна USB мишка (закупува се отделно) към някой от USB портовете на компютъра.

## **Използване на тъчпада и жестовете за сензорен екран**

Тъчпадът ви помага да се придвижвате на екрана на компютъра и да управлявате показалеца с прости жестове с пръсти. За да се придвижвате в сензорния екран, можете да използвате левия и десния бутон на тъчпада, както бихте използвали съответните бутони на външна мишка. Можете също да персонализирате жестовете и да гледате демонстрации за начина им на работа.

От стартовия екран въведете контролен панел, изберете **Контролен панел**, а след това изберете **Хардуер и звук**. Под **Устройства и принтери** изберете **Мишка**.

 $\ddot{\mathbb{F}}$  3АБЕЛЕЖКА: Повечето от жестове, показани тук, може да се използват на тъчпада или на сензорния екран. Жестовете с тъчпада не се поддържат от всички приложения.

### **Натискане**

Използвайте жеста за натискане/двукратно натискане, за да изберете или отворите даден елемент на екрана.

● Посочете елемент на екрана, след това натиснете с пръст върху зоната на тъчпада, за да го изберете. Натиснете два пъти даден елемент, за да го отворите.

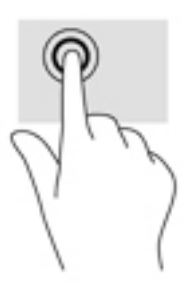

### **Превъртане с два пръста**

Използвайте жеста с превъртане с два пръста, за да се придвижвате нагоре, надолу или настрани в дадена страница или изображение.
Поставете два пръста, леко отделени един от друг, върху тъчпада и ги плъзгайте по тъчпада нагоре, надолу, наляво или надясно.

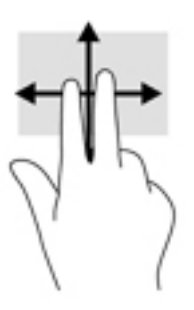

### **Щипване с два пръста за мащабиране**

Използвайте щипването с два пръста за мащабиране, за да увеличавате или намалявате мащаба на изображения или текст.

- Можете да намалите мащаба, като поставите два пръста върху тъчпада, разделени един от друг и след това ги приближите.
- Можете да увеличите мащаба, като поставите два пръста един до друг върху зоната на тъчпада и след това ги разделите.

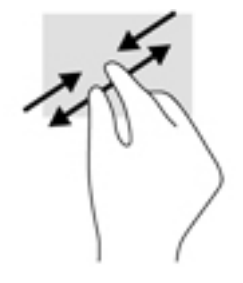

### **Щракване с два пръста**

Използвайте жеста за щракване с два пръста, за да отворите менюто за даден обект на екрана.

- $\mathbb{R}^*$  ЗАБЕЛЕЖКА: Щракването с два пръста изпълнява същата функция като щракването с десния бутон на мишка.
	- Поставете два пръста в зоната на тъчпада и натиснете надолу, за да се отвори менюто с опции за избрания обект.

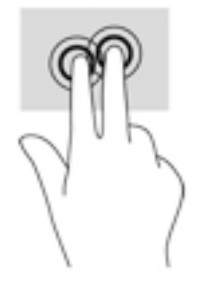

### **Плъзгане от десния край**

Използвайте плъзгането от десния край, за да покажете препратките, които ви дават възможност да търсите, споделяте, стартирате приложения, да имате достъп до устройства или да променяте настройки.

Плъзнете леко пръста си навътре от десния край на тъчпада, за се покажат препратките.

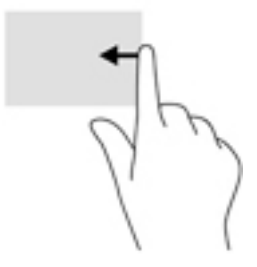

### **Плъзгане от левия край**

Използвайте плъзгането от левия край, за да покажете отворените приложения и така да получите бърз достъп до тях.

Плъзнете леко пръста си от левия край на тъчпада навътре, за да превключвате между приложения. Без да вдигате пръста си, плъзнете обратно към левия край, за да се покажат всички отворени приложения.

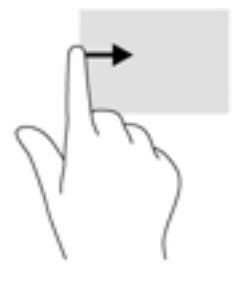

### **Плъзгане от горния край и плъзгане от долния край**

Използвайте плъзгането от горния или от долния край, за да покажете командните опции, които ви позволяват да персонализирате дадено приложение.

- **ВАЖНО:** Когато дадено приложение е отворено, плъзгането от горния край се различава в зависимост от приложението.
	- Плъзнете леко пръста си от горния или долния край, за да разкриете опциите за команди за приложенията.

<span id="page-38-0"></span>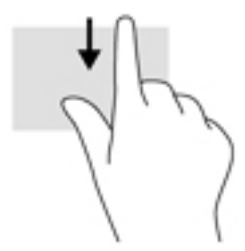

### **Плъзгане с един пръст** (**само за сензорен екран**)

Използвайте плъзгането с един пръст за местене или превъртане през списъци и страници или за да преместите обект.

- За да превъртате по екрана, леко плъзнете пръст по екрана в посоката, в която искате да се придвижите.
- За плъзгане натиснете и задръжте обект, след което го плъзнете, за да го преместите.

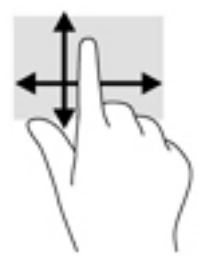

# **Използване на клавиатура и допълнителна мишка**

Клавиатурата и допълнителната външна мишка ви позволяват да пишете, да избирате елементи, да превъртате и да изпълнявате подобни функции, като тези, използвани от вас при жестовете с пръсти. За подробности направете справка с [Опознайте компютъра си](#page-13-0)  [на страница](#page-13-0) 4.

 $\hat{X}$  **CЪВЕТ:** Клавишът Windows **на на клавиатурата или бутонът Windows на на таблета ви** 

позволява бързо да се връщате към стартовия екран от отворено приложение или от работния плот на Windows. Натиснете бутона или клавиша отново, за да се върнете към предишния екран.

# <span id="page-39-0"></span>6 **Управление на захранването**

Компютърът може да работи на захранване от батерията или на външно захранване. Когато компютърът работи само на батерия и няма наличен променливотоков източник, за да заредите батерията, е важно да следите и пазите заряда на батерията.

## **Влизане и излизане от режим на заспиване и хибернация**

Windows разполага с две състояния за съхраняване на енергия – заспиване и хибернация.

- Заспиване Състоянието на заспиване се включва автоматично след определен период на неактивност. Работата ви се запазва в паметта, като можете да я възобновите много бързо. Можете и ръчно да влезете в режим на заспиване. За повече информация вж. Ръчно влизане и излизане от състояние на заспиване на страница 30.
- Хибернация Състоянието на хибернация се включва автоматично, когато батерията достигне критично ниво. В състояние на хибернация вашата работа се записва във файл на режим на хибернация и компютърът се изключва. Можете и ръчно да влезете в режим на хибернация. За повече информация вж. [Ръчно влизане и излизане от състояние на](#page-40-0)  хибернация ([само при някои модели](#page-40-0)) на страница 31.
- **ВНИМАНИЕ:** За да намалите риска от евентуално влошаване на качеството на звука или картината, загуба на функции при възпроизвеждане на аудио или видео или загуба на информация, не влизайте в режим на заспиване или хибернация, докато четете или записвате диск или външна мултимедийна карта.
- **ЭЛЕЛЕЖКА:** Не можете да установите никаква мрежова връзка, нито да използвате която и да е от функциите на компютъра, докато компютърът е в състояние на заспиване или хибернация.

#### **Ръчно влизане и излизане от състояние на заспиване**

Можете да влезете в състояние на заспиване по някой от следните начини:

- Затворете дисплея.
- От стартовия екран или от работния плот на Windows посочете горния десен или долния десен ъгъл на екрана, за се покажат препратките. Щракнете **Настройки**, щракнете върху иконата **Захранване** и след това щракнете върху **Заспиване**.

Можете да излезете от заспиване по някой от следните начини:

- Натиснете за кратко бутона на захранването.
- Ако компютърът е затворен, вдигнете дисплея.
- Натиснете клавиш от клавиатурата.
- Натиснете или бързо плъзнете пръст по тъчпада.

Когато компютърът излезе от състояние на заспиване, индикаторите на захранването светват и работата ви се връща към екрана.

<span id="page-40-0"></span> $\mathbb{R}^*$  ЗАБЕЛЕЖКА: Ако сте избрали да се иска парола при излизане от режим на заспиване, трябва да въведете своята парола за Windows, преди работата ви да се върне на екрана.

### **Ръчно влизане и излизане от състояние на хибернация** (**само при някои модели**)

Можете да активирате стартирана от потребителя хибернация и да промените други настройки на захранването и времето на изчакване, като използвате "Опции на захранването".

1**.** От стартовия екран напишете опции на захранване, след което изберете **Опции на захранването**.

– или –

От работния плот на Windows щракнете с десния бутон върху **Старт**, след което щракнете върху **Опции на захранването**.

- 2**.** В левия екран щракнете върху **Изберете какво да прави бутонът за захранването**.
- 3**.** Щракнете върху **Промяна на настройки**, **които в момента не са на разположение**.
- 4**.** В областта **Когато натисна бутона за захранване** изберете **Хибернация**.
- 5**.** Щракнете върху **Запиши промените**.

За да излезете от режим на хибернация:

**▲** Натиснете за кратко бутона на захранването.

Когато компютърът излезе от състояние на хибернация, индикаторите на захранването светват и работата ви се връща към екрана.

 $\ddot{\mathbb{F}}$  **ЗАБЕЛЕЖКА:** Ако сте избрали да се иска парола при излизане от режим на хибернация, трябва да въведете своята парола за Windows, преди работата ви да се върне на екрана.

### **Задаване на защита с парола при събуждане** (**излизане от заспиване или хибернация**)

За да зададете компютърът да иска парола, когато излиза от режим на заспиване или хибернация, извършете следните стъпки:

1**.** От стартовия екран напишете опции на захранване, след което изберете **Опции на захранването**.

– или –

От работния плот на Windows щракнете с десния бутон върху **Старт**, след което щракнете върху **Опции на захранването**.

- 2**.** В левия прозорец щракнете върху **Изискване на парола при събуждане**.
- 3**.** Щракнете върху **Промяна на настройки**, **които в момента не са на разположение**.
- <span id="page-41-0"></span>4**.** Щракнете върху **Изисквай парола** (**препоръчва се**).
	- **第 ЗАБЕЛЕЖКА:** Ако трябва да създадете парола за потребителски акаунт или да промените текущата си парола за даден потребителски акаунт, щракнете върху **Създаване или промяна на паролата на потребителския акаунт** и следвайте инструкциите на екрана. Ако не е необходимо да създавате или променяте парола на потребителски акаунт, преминете към стъпка 5.
- 5**.** Щракнете върху **Запиши промените**.

# **Използване на индикатора за заряд на батерията и настройките на захранването**

Индикаторът за заряд на батерията се намира на работния плот на Windows. Индикаторът за заряд на батерията позволява бърз достъп до настройките на захранването и преглед на оставащия заряд на батерията.

- За да видите процента оставащ заряд на батерията и текущия план за захранване, поставете показалеца на мишката върху иконата на индикатора за заряд на батерията.
- За да използвате опциите на захранването, щракнете върху иконата на индикатора за заряд на батерията и изберете елемент от списъка. От стартовия екран можете също да въведете опции на захранване, а след това изберете **Опции на захранването**.

Различните икони на индикатора за заряд на батерия показват дали компютърът работи на батерия, или на външно захранване. Поставянето на показалеца на мишката над иконата показва съобщение, ако батерията е достигнала ниско ниво или критично ниво на заряд.

# **Работа със захранване от батерията**

Когато в компютъра има заредена батерия и той не е включен към външно захранване, компютърът работи на захранване от батерията. Когато компютърът е изключен и не е свързан с външно захранване, батерията в компютъра бавно се разрежда. Компютърът ще покаже съобщение, когато батерията достигне ниско ниво или критично ниво на заряд.

Продължителността на работата на батерията на компютъра се различава в зависимост от настройките за управление на захранването, програмите, които се изпълняват на компютъра, яркостта на екрана, свързаните към компютъра външни устройства и други фактори.

### **Фабрично запечатана батерия** (**само при някои модели**)

За да проследите състоянието на батерията или ако батерията вече не задържа заряд, изпълнете Проверка на батерията в приложението HP Support Assistant.

1**.** От стартовия екран въведете support, след което изберете приложението HP Support Assistant.

– или –

От работния плот на Windows щракнете върху иконата с въпросителен знак в областта за уведомяване в най-дясната част на лентата на задачите.

2**.** Изберете **Батерия и производителност**. Ако "Проверка на батерията" показва, че батерията трябва да се смени, се свържете с отдела за поддръжка на клиенти.

<span id="page-42-0"></span>Батерията (или батериите) в този продукт не може лесно да се сменя от самите потребители. Изваждането или смяната на батерията може да засегне вашето гаранционно покритие. Ако батерията вече не задържа заряд, свържете се с отдела за поддръжка.

Батерията (или батериите) в този продукт не може лесно да се сменя от самия потребител. Изваждането или смяната на батерията може да засегне вашето гаранционно покритие. Ако батерията вече не задържа заряд, свържете се с отдела за поддръжка. Когато батерията е достигнала края на своя експлоатационен цикъл, не я изхвърляйте при общите домакински отпадъци. Съблюдавайте местните закони и разпоредби за изхвърляне на батерии.

### **Батерия**, **която може да се сменя от потребителя** (**само при някои модели**)

**ПРЕДУПРЕЖДЕНИЕ!** За да избегнете потенциални опасности, използвайте само батерията, която може да се сменя от потребителя, включена към компютъра, резервна батерия, получена от HP, или съвместима батерия, закупена от HP.

**ВНИМАНИЕ:** Изваждането на батерията, която може да се сменя от потребителя, когато тя е единственият източник на захранване за компютъра, може да доведе до загуба на информация. За да предотвратите загубата на информация, запишете работните файлове или изключете компютъра чрез Windows, преди да отстраните батерията.

За да премахнете батерията, която може да се сменя от потребителя (само при някои модели), вж. стъпки и илюстрацията, която най-добре отговаря на вашия компютър:

- 1**.** Обърнете компютъра с дъното нагоре на хоризонтална повърхност.
- 2**.** Плъзнете ключа за освобождаване на батерията (1), за да освободите батерията.
- **ЗАБЕЛЕЖКА:** Ключът за освобождаване на батерията автоматично се връща в първоначалното положение.
- 3**.** Извадете батерията от компютъра (2).

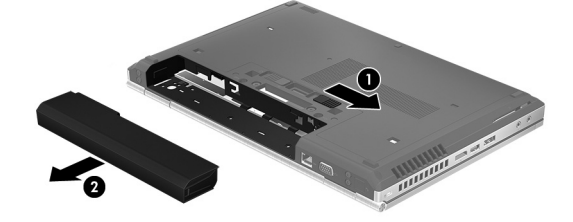

– или –

- 1**.** Обърнете компютъра с дъното нагоре на равна повърхност.
- 2**.** Плъзнете ключа за освобождаване на батерията (1), за да освободите батерията.
- **Э ЗАБЕЛЕЖКА:** Ключът за освобождаване на батерията автоматично се връща в първоначалното положение.

<span id="page-43-0"></span>3**.** Завъртете батерията нагоре (2), след което я извадете от компютъра (3).

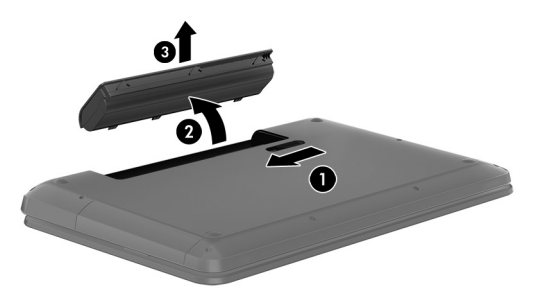

### **Откриване на информация за батерията**

За да отворите информацията за батерията:

1**.** От стартовия екран въведете support, след което изберете приложението HP Support Assistant.

– или –

От работния плот на Windows щракнете върху иконата с въпросителен знак в областта за уведомяване в най-дясната част на лентата на задачите.

2**.** Изберете **Батерия и производителност**.

"HP Support Assistant" предлага следните инструменти и информация за батерията:

- Проверка на батерията
- Информация за типовете батерии, технически данни, срокове за експлоатация и капацитет

### **Съхраняване на заряда на батерията**

За да съхраните заряда на батерията и максимално да увеличите живота на батерията:

- Намалете яркостта на дисплея.
- Изберете настройката **Икономия на енергия** в опциите за захранване.
- Ако компютърът няма да се използва и ще бъде изключен от външното захранване за повече от 2 седмици, извадете от компютъра батерията, която може да се сменя от потребителя, и я съхранявайте отделно на хладно и сухо място.
- Изключвайте безжичните устройства, когато не ги ползвате.
- Изключете неупотребяваните външни устройства, които не са включени към външен източник на захранване, като например външен твърд диск, свързан към USB порт.
- Спрете, забранете или извадете всички външни мултимедийни карти, които не използвате.
- Преди да напуснете работното място, влизайте в режим на заспиване или изключвайте компютъра.

### **Решаване на проблем с ниско ниво на батерията**

#### **Решаване на проблем с ниско ниво на батерията**, **когато има външно захранване**

Свържете едно от следните към компютъра и към външно захранване:

- <span id="page-44-0"></span>Променливотоков адаптер
- Допълнително устройство за скачване или за разширение
- Допълнителен променливотоков адаптер, закупен като аксесоар от HP

**Решаване на проблем с ниско ниво на батерията**, **когато няма наличен източник на захранване**

Запишете работните файлове и изключете компютъра.

**Решаване на проблем с ниско ниво на батерията**, **когато компютърът не може да излезе от режим на хибернация**.

- 1**.** Сменете изтощената батерия, която може да се сменя от потребителя, със заредена батерия или свържете променливотоков адаптер към компютъра и към външно захранване.
- 2**.** Излезте от режима на хибернация, като натиснете бутона на захранването.

### **Съхранение на батерия**, **която може да се сменя от потребителя** (**само при някои модели**)

**ВНИМАНИЕ:** За да намалите риска от повреда на батерията, не я излагайте на високи температури за продължително време.

Ако компютърът няма да се използва и ще бъде изключен от външното захранване за повече от 2 седмици, извадете батерията и я съхранявайте отделно на сухо и хладно място, за да удължите заряда й.

Оставената извън компютъра батерия трябва да се проверява на всеки 6 месеца. Ако капацитетът е по-малко от 50%, заредете отново батерията, преди да я подготвите за съхранение.

### **Изхвърляне на батерия**, **която може да се сменя от потребителя** (**само при някои модели**)

**ПРЕДУПРЕЖДЕНИЕ!** За да намалите риска от пожар, не разглобявайте, удряйте или пробивайте; не свързвайте на късо външните контакти; не изхвърляйте батерията в огън или вода.

Вж. *Декларации за нормативните разпоредби*, *безопасността и околната среда* за информация относно правилно изхвърляне на батерията.

За да отворите този документ:

**▲** От стартовия екран въведете support, след което изберете приложението HP Support Assistant.

– или –

От работния плот на Windows щракнете върху иконата с въпросителен знак в областта за уведомяване в най-дясната част на лентата на задачите.

## **Работа на променливотоково захранване**

За информацията относно свързване към променливотоково захранване вж. листовката *Инструкции за инсталиране*, предоставена в кутията на компютъра.

Компютърът не използва захранване от батерията, когато е свързан към външно променливотоково захранване с одобрен променливотоков адаптер или допълнително устройство за скачване/разширение.

**ПРЕДУПРЕЖДЕНИЕ!** За да избегнете потенциални опасности, използвайте само променливотоковия адаптер към компютъра, резервен променливотоков адаптер от HP или съвместим променливотоков адаптер, закупен от HP.

Свържете компютъра с променливотоково захранване при някое от следните обстоятелства:

**ПРЕДУПРЕЖДЕНИЕ!** Не зареждайте батерията на компютъра, когато сте в самолет.

- Когато зареждате или калибрирате батерия
- Когато инсталирате или променяте системен софтуер
- Когато записвате информация на диск (само при някои модели)
- Когато извършвате дефрагментиране на диска на компютри с вътрешни твърди дискове
- Когато извършвате архивиране или възстановяване

Когато свързвате компютъра към променливотоково захранване:

- Батерията ще започне да се зарежда.
- Яркостта на дисплея се увеличава.
- Иконата на индикатора за заряд на батерията на работния плот на Windows ще промени своя облик.

Когато изключвате променливотоковото захранване:

- Компютърът ще превключи на захранване от батерията.
- Яркостта на дисплея автоматично се намалява, за да се съхрани зарядът на батерията.
- Иконата на индикатора за заряд на батерията на работния плот на Windows ще промени своя облик.

#### **Отстраняване на проблеми**, **свързани със захранването**

Проверете променливотоковия адаптер, ако компютърът проявява някой от следните симптоми, когато е включен към променливотоково захранване:

- Компютърът не се включва.
- Дисплеят не се включва.
- Индикаторите на захранването не се включват.

За да проверите променливотоковия адаптер:

- 1**.** Изключете компютъра.
- 2**.** Свържете променливотоковия адаптер към компютъра, след което го включете в електрически контакт.
- 3**.** Включете компютъра.
- <span id="page-46-0"></span>● Ако индикаторите на захранването се *включат*, променливотоковият адаптер работи нормално.
- Ако индикаторите на захранването остават *изключени*, проверете връзката от променливотоковия адаптер до компютъра и тази от променливотоковия адаптер до електрическия контакт, за да се уверите, че са надеждни.
- Ако връзките са надеждни и индикаторите на захранването останат *изключени*, променливотоковият адаптер не работи и трябва да се смени.

Свържете се с отдела за поддръжка за повече информация относно сдобиването с друг променливотоков адаптер.

## **Изключване на компютъра**

**ВНИМАНИЕ:** Незаписаната информация се губи, когато компютърът се изключи. Запишете работните си файлове, преди да изключите компютъра.

Командата за изключване затваря всички отворени програми заедно с операционната система, след което изключва дисплея и компютъра.

Изключете компютъра при някое от следните обстоятелства:

- Когато трябва да смените батерията или ви трябва достъп до компоненти вътре в компютъра
- Когато свързвате външно хардуерно устройство, което не се свързва с USB или видеопорт
- Когато компютърът няма да бъде използван и ще бъде изключен от външно захранване за дълго време

Въпреки че можете да изключите компютъра от бутона на захранването, препоръчителната процедура е да използвате командата за изключване на Windows.

 $\ddot{\mathbb{F}}$  3AБЕЛЕЖКА: Ако компютърът е в режим на заспиване или в хибернация, първо излезте от съответния режим чрез натискане за кратко на бутона на захранването.

- 1**.** Запишете работата си и затворете всички отворени програми.
- 2**.** От стартовия екран или от работния плот на Windows посочете горния десен или долния десен ъгъл на екрана, за се покажат препратките.
- 3**.** Щракнете върху **Настройки**, след това щракнете върху иконата **Захранване** и след това щракнете върху **Изключване**.

– или –

Щракнете с десния бутон върху бутона **Старт** в долния ляв ъгъл на екрана, изберете **Изключване или излизане**, а след това изберете **Изключване**.

Ако компютърът е блокирал и не можете да използвате горните процедури за изключване, опитайте следните аварийни процедури в дадената последователност:

- Натиснете ctrl+alt+delete, щракнете върху иконата **Захранване** и след това изберете **Изключване**.
- Натиснете и задръжте бутона на захранването поне за 5 секунди.
- Изключете компютъра от външно захранване.
- При модели с батерия, която може да се сменя от потребителя, извадете батерията.

# 7 **Поддържане на компютъра**

Много е важно да извършвате редовна поддръжка, за да запазите компютъра си в оптимално състояние. Тази глава предоставя информация за използването на инструменти, като Програма за дефрагментиране на диска и Почистване на диска. Тя също така и дава указания за актуализиране на програми и драйвери, стъпки за почистване на компютъра и съвети за пътуване с (или транспортиране) компютъра.

## **Увеличаване на производителността**

Чрез извършване на редовни задачи по поддръжка, използвайки инструменти, като например Програма за дефрагментиране на диска и Почистване на диска, можете да увеличите производителността на компютъра си.

### **Използване на програмата за дефрагментиране на диска**

HP препоръчва да използвате Програмата за дефрагментиране на диска, за да дефрагментирате твърдия диск поне веднъж месечно.

**ЭМИ ЗАБЕЛЕЖКА:** Не е необходимо да изпълнявате програмата за дефрагментиране на диска на полупроводникови дискове.

За да стартирате програмата за дефрагментиране на диска:

- 1**.** Свържете компютъра към променливотоково захранване.
- 2**.** От стартовия екран напишете дефрагментиране, след което изберете **Дефрагментиране и оптимизиране на устройствата**.
- 3**.** Следвайте указанията на екрана.

За допълнителна информация отворете помощта на софтуера на програмата за дефрагментиране на диска.

#### **Използване на програмата за почистване на диска**

Използвайте Почистване на диска, за да търсите в твърдия диск ненужни файлове, които спокойно можете да изтриете, за да освободите място на диска и да помогнете на компютъра да работи по-ефективно.

За да стартирате програмата за почистване на диск:

- 1**.** От началния екран въведете диск, след което изберете едно от следните:
	- **Освобождаване на място на диска на този компютър**
	- **Деинсталиране на приложения за освобождаване на място на диска**
	- **Освобождаване място на диска чрез изтриване на ненужни файлове**
- 2**.** Следвайте указанията на екрана.

# <span id="page-48-0"></span>**Актуализиране на програми и драйвери**

HP препоръчва редовно да актуализирате програмите и драйверите. Актуализациите могат да разрешат проблеми и да предоставят нови функции и опции за компютъра ви. Възможно е например по-старите графични компоненти да не работят добре с най-новия софтуер за игри. Без най-новия драйвер няма да получавате максимума от своето оборудване.

Посетете [http://www.hp.com/support,](http://www.hp.com/support) за да изтеглите последните версии на програмите и драйверите на HP. Освен това можете да се регистрирате, за да получавате автоматични уведомления за налични актуализации.

Ако желаете да актуализирате програмите и драйверите, следвайте тези инструкции:

1**.** От стартовия екран въведете support, след което изберете приложението HP Support Assistant.

– или –

От работния плот на Windows щракнете върху иконата с въпросителен знак в областта за уведомяване в най-дясната част на лентата на задачите.

- 2**.** Щракнете върху **Актуализации и фини настройки**, след което щракнете върху **Провери за актуализации на** HP **сега**.
- 3**.** Следвайте указанията на екрана.

# **Почистване на компютъра**

Използвайте продуктите по-долу за безопасно почистване на компютъра:

- Диметил бензил амониев хлорид 0,3 процента максимална концентрация (например кърпички за еднократна употреба, които се предлагат от много производители)
- Течност за почистване на стъкло без съдържание на алкохол
- Разтвор от вода и мек сапун
- Суха кърпа от микрофибър или шамоа (антистатична неомаслена кърпа)
- Антистатични кърпи

**ВНИМАНИЕ:** Избягвайте почистващи разтворители, които могат да повредят трайно компютъра. Ако не сте сигурни, че даден почистващ продукт е безопасен за компютъра ви, проверете съдържанието на продукта, за да се уверите, че в него не са включени съставки като алкохол, ацетон, амониев хлорид, метиленхлорид и въглеводороди.

Материалите с фибри, като например кухненската хартия, могат да надраскат компютъра. След известно време в драскотините могат да се натрупат частици прах или почистващи вещества.

#### **Процедури за почистване**

Следвайте процедурите в тази глава за безопасно почистване на компютъра.

**ПРЕДУПРЕЖДЕНИЕ!** За да предотвратите евентуален електрически удар или повреда на компонентите, не опитвайте да почиствате компютъра, когато е включен.

- 1**.** Изключете компютъра.
- 2**.** Изключете променливотоковото захранване.
- 3**.** Изключете всички захранвани външни устройства.

**ВНИМАНИЕ:** За предотвратяване на повреда на вътрешни компоненти не пръскайте почистващи агенти или течности директно върху повърхността на компютъра. Покапалите течности могат да повредят за постоянно вътрешните компоненти.

#### **Почистване на дисплея**

Внимателно избършете дисплея с помощта на мека, невлакнеста и леко овлажнена кърпа с препарат за почистване на стъкло без алкохол. Уверете се, че дисплеят е сух, преди да затворите компютъра.

#### **Почистване на страните или капака**

За да почистите страните или капака, използвайте мека кърпа от микрофибър или шамоа, навлажнена с един от описаните по-горе почистващи разтвори, или използвайте подходяща кърпичка за еднократна употреба.

 $\mathbb{R}^*$  ЗАБЕЛЕЖКА: Когато почиствате капака на компютъра, използвайте кръгообразни движения, което ще улесни премахването на прах и други замърсявания.

#### **Почистване на тъчпада**, **клавиатурата или мишката** (**само при някои модели**)

**ПРЕДУПРЕЖДЕНИЕ!** За да намалите опасността от електрически удар или повреда на вътрешните компоненти, не използвайте приставка на прахосмукачка за почистване на клавиатурата. Прахосмукачката може да хвърля прах и други частици по клавиатурата.

**ВНИМАНИЕ:** За да предотвратите повреда на вътрешни компоненти, не позволявайте течности да капят между клавишите.

- За да почистите тъчпада, клавиатурата или мишката, използвайте мека кърпа от микрофибър или шамоа, навлажнена с един от описаните по-горе почистващи разтвори, или използвайте подходяща кърпичка за еднократна употреба.
- За да предотвратите залепването на клавишите и за да премахнете прах, влакна и други частици от клавиатурата, използвайте флакон със сгъстен въздух с накрайник, подобен на сламка.

## **Пътуване с компютъра или транспортиране**

Ако се налага да пътувате със или да транспортирате компютъра си, следвайте тези съвети, за да пазите оборудването си.

- Подгответе компютъра за пътуване и транспортиране:
	- Архивирайте информацията си на външно устройство.
	- Извадете всички дискове и външни мултимедийни карти, например карти с памет.
- Изключете всички външни устройства и след това откачете връзките към тях.
- Изключете компютъра.
- Носете със себе си резервно копие на информацията. Дръжте резервното копие отделно от компютъра.
- Когато пътувате по въздух, носете компютъра като ръчен багаж; не го чекирайте заедно с останалия си багаж.
- **ВНИМАНИЕ:** Избягвайте да излагате компютъра на магнитни полета. Някои от охранителните устройства, които създават магнитни полета, включват проходните детектори на летищата и ръчните металотърсачи. Конвейерните ленти на летищата и подобни устройства за защита, които проверяват багажа, използват рентгенови лъчи, а не магнитни, и не водят до повреда на устройства.
- Ако имате намерение да ползвате компютъра по време на полет, се съобразявайте с инструкциите на екипажа, който ще ви съобщи кога е позволено да използвате компютъра. Използването на компютри по време на полет може да бъде разрешено или забранено по усмотрение на авиокомпанията.
- Ако транспортирате компютъра или дадено устройство, използвайте подходяща защитна опаковка и обозначете пакета като "FRAGILE" (ЧУПЛИВО).
- Използването на безжични устройства може да бъде забранено на някои места. Подобни ограничения може да са приложими в самолети, болници, близо до експлозиви и на опасни места. Ако не сте сигурни за приложимите правила по отношение на употребата на безжично устройство в компютъра, поискайте разрешение да използвате компютъра, преди да го включите.
- Ако пътувате в чужбина, следвайте тези инструкции:
	- Проверете митническите разпоредби по отношение на компютърната техника за всяка отделна държава от вашия маршрут.
	- Проверете изискванията за захранващия кабел и адаптера за всяко място, на което възнамерявате да използвате компютъра. Напрежението, честотата и формата на щепселите се различават.
	- **ПРЕДУПРЕЖДЕНИЕ!** За да намалите риска от електрически удар, пожар или повреда на оборудването, не се опитвайте да захраните компютъра с комплект за преобразуване на напрежението, предназначен за домакински уреди.

# <span id="page-51-0"></span>8 **Защита на компютъра и информацията**

Защитата на компютъра е нещо много важно с оглед предпазване на конфиденциалност, непокътнатост и достъпност на вашата информация. Стандартни решения за защита, предоставени от операционната система Windows, приложения на HP, небазираната на Windows системна програма Setup Utility (BIOS), както и друг софтуер на трети лица може да помогнат при защитата на вашия компютър от различни рискове, като например вируси, червеи и други типове зловредни програмни кодове.

**[<sup>2</sup>] ВАЖНО:** Някои функции за защита, описани в тази глава, може да не са налични за вашия компютър.

# **Използване на пароли**

Паролата е група от символи, които сте избрали за защита на информацията на компютъра и за защита на онлайн транзакции. Може да бъдат зададени няколко типа пароли. Например, когато за първи път настройвате своя компютър, сте получили подкана да създадете потребителска парола за защита на компютъра. Допълнителни пароли може да бъдат зададени в Windows или в предварително инсталираната на компютъра помощна програма HP Setup Utility (BIOS).

Можете да ви е удобно да използвате една и съща парола за функцията на Setup Utility (BIOS) и за функцията за защита на Windows.

За да създадете и запишете пароли, използвайте следните съвети:

- За да намалите риска компютърът да не ви даде достъп, записвайте всяка парола и я пазете на сигурно място, различно от компютъра. Не съхранявайте пароли във файл в компютъра.
- Когато създавате пароли, следвайте изискванията, зададени от програмата.
- Променяйте своите пароли най-малко веднъж на 3 месеца.
- Идеалната парола е дълга и съдържа букви, пунктуация, символи и цифри.
- Преди да изпратите компютъра в сервизен център, архивирайте своите файлове, изтрийте конфиденциалната информация, след което премахнете всички настройки за пароли.

За допълнителна информация относно паролите на Windows, като пароли за скрийнсейвър:

**▲** От стартовия екран въведете support, след което изберете приложението HP Support Assistant.

– или –

От работния плот на Windows щракнете върху иконата с въпросителен знак в областта за уведомяване в най-дясната част на лентата на задачите.

### **Задаване на пароли в** Windows

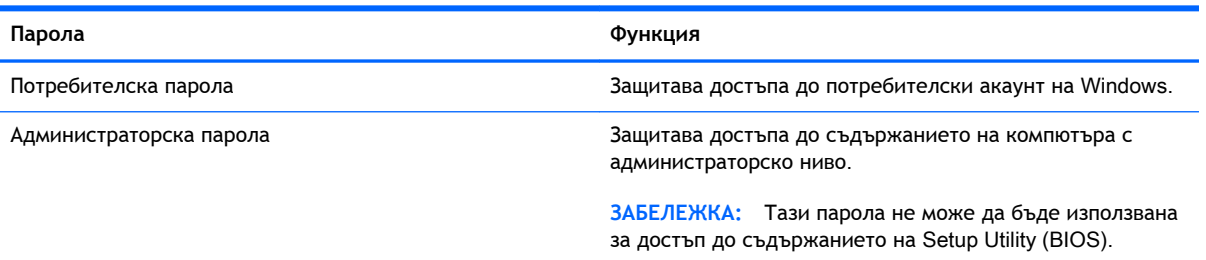

## **Задаване на пароли в** Setup Utility (BIOS)

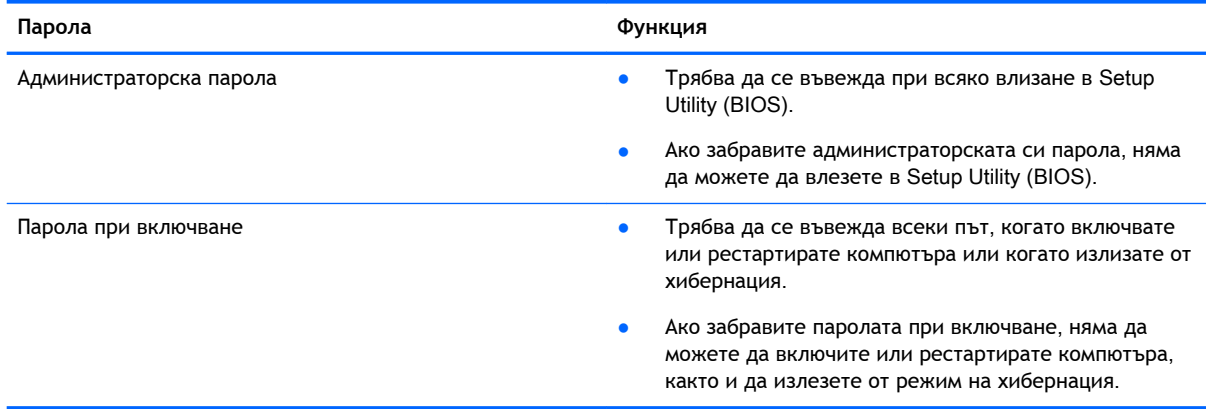

За да зададете, промените или изтриете администраторска парола или парола при включване в Setup Utility (BIOS):

**ВНИМАНИЕ:** Бъдете изключително внимателни, когато правите промени в Setup Utility (BIOS). Дадена грешка може да попречи на нормалната работа на компютъра.

**ЭАБЕЛЕЖКА:** Ако вашият таблет разполага с клавиатурна база, свържете таблета към клавиатурната база, преди да започнете тези стъпки.

- 1**.** Стартирайте Setup Utility (BIOS):
	- Компютри или таблети с клавиатури:
		- **▲ Включете или рестартирайте компютъра, натиснете бързо esc, след което** натиснете f10.
	- Таблети без клавиатури:
		- 1**.** Включете или рестартирайте таблета, след което бързо задръжте натиснат бутона за намаляване на звука.

– или –

Включете или рестартирайте таблета, след което бързо задръжте натиснат бутона Windows.

- 2**.** Натиснете f10.
- 2**.** Изберете **Защита**, след което изпълнете указанията на екрана.

Промените ще влязат в сила, когато компютърът се рестартира.

# <span id="page-53-0"></span>**Използване на четеца на пръстови отпечатъци** (**само при някои модели**)

Някои модели компютри включват вградени четци за пръстови отпечатъци.

 $\mathbb{R}^n$  **ЗАБЕЛЕЖКА:** Вж. [Идентифициране на компонентите на страница](#page-14-0) 5 за мястото в компютъра на четеца на пръстови отпечатъци.

За да използвате четеца на пръстови отпечатъци, е необходимо на компютъра да имате настроен потребителски акаунт и парола, след което да регистрирате един или повече пръстови отпечатъка чрез софтуера HP SimplePass.

За да регистрирате пръстови отпечатъци с HP SimplePass:

1**.** Плъзнете пръст по сензора за пръстови отпечатъци, за да стартирате HP SimplePass.

– или –

От стартовия екран напишете simple, след което изберете HP SimplePass.

- 2**.** Когато се покаже екранът за добре дошли на HP SimplePass, щракнете върху **Първи стъпки**.
- 3**.** HP SimplePass ще ви подкани да плъзнете показалеца на дясната си ръка над сензора.
- 4**.** Плъзнете пръста си 3 пъти, за да завършите регистрацията.

Ако регистрацията е успешна, ще се покаже зелен кръг на съответния пръст в илюстрацията.

5**.** Повторете стъпки от 1 до 4, за да регистрирате допълнителен пръстов отпечатък.

# **Използване на софтуер за защита в интернет**

Когато използвате за достъп до имейл, мрежа или интернет, потенциално излагате своя компютър на компютърни вируси, шпионски софтуер и други онлайн заплахи. За да предпазите компютъра, софтуер за защита в интернет, който включва антивирусни функции и функции на защитна стена, може да е предварително инсталиран на компютъра като предложение за изпробване. За да осигури постоянна защита срещу новооткрити вируси и други рискове за защитата, софтуер за защита трябва да се поддържа актуализиран. Силно се препоръчва да надстроите пробната версия на софтуера за защита до пълна версия или да закупите софтуер по ваш избор, за да защитите напълно компютъра.

### **Използване на антивирусен софтуер**

Компютърните вируси могат да блокират операционната система, приложенията или помощните програми или да не им позволят да работят нормално. Антивирусният софтуер може да открие повечето вируси, да ги унищожи, а в много от случаите и да поправи причинените от тях вреди.

За да осигури постоянна защита срещу новооткрити вируси, антивирусният софтуер трябва да се поддържа актуализиран.

На компютъра ви може да е инсталирана предварително антивирусна програма. Силно се препоръчва да използвате антивирусна програма по ваш избор, за да защитите напълно компютъра.

<span id="page-54-0"></span>За повече информация относно компютърните вируси от стартовия екран въведете support, след което изберете приложението HP Support Assistant, или от работния плот на Windows щракнете върху иконата с въпросителен знак в областта за уведомяване най-вдясно на лентата на задачите.

#### **Използване на защитна стена**

Защитните стени служат за предотвратяване на неразрешен достъп до система или мрежа. Една защитна стена може да бъде софтуерна програма, която се инсталира в компютъра и/или мрежа, или може да бъде решение, включващо хардуер и софтуер.

Предлагат се два вида защитни стени:

- Защитни стени за хост софтуер, който защитава само компютъра, на който е инсталиран.
- Защитни стени за мрежа инсталират се между вашия DSL или кабелен модем и вашата домашна мрежа, за да защитават всички компютри в мрежата.

Когато на дадена система е инсталирана защитна стена, всички данни, изпращани към и от системата, се следят и сравняват с набор определени от потребителя критерии за защита. Всички данни, които не отговарят на тези критерии, се блокират.

# **Инсталиране на софтуерни актуализации**

Софтуерът на HP, Windows и трети лица, инсталиран на вашия компютър, трябва редовно да се актуализира, за да се поправят проблеми със защитата и да се подобри производителността на софтуера. За повече информация вж. [Актуализиране на програми и драйвери на страница](#page-48-0) 39.

# **Инсталиране на критично важни актуализации за защита**

**ВНИМАНИЕ:** Microsoft изпраща известия относно критичните актуализации. За да предпазите компютъра от пробиви в защитата и компютърни вируси, инсталирайте всички критични актуализации от Microsoft възможно най-бързо, след като получите известие.

Можете да инсталирате тези актуализации ръчно или автоматично.

За да видите или промените настройките:

1**.** От стартовия екран напишете контролен панел.

– или –

От работния плот на Windows щракнете с десния бутон върху **Старт**, след което изберете **Контролен панел**.

2**.** Изберете **Система и защита**, изберете Windows Update, изберете **Промяна на настройките**, след което изпълнете инструкциите на екрана.

## **Защита на безжичната мрежа**

Когато настроите WLAN мрежа или се свържете със съществуваща WLAN мрежа, винаги разрешавайте функциите за защита, за да защитите вашата мрежа от неразрешен достъп. WLAN мрежите на обществени места (горещи точки), като например кафенета или летища, може да не предоставят никаква защита.

# <span id="page-55-0"></span>**Архивиране на софтуерните приложения и информацията**

Редовно архивирайте своите софтуерни приложения и информация, за да ги предпазите от необратима загуба или от повреда поради атака на вирус или поради повреда в софтуера или хардуера. За повече информация вж. [Архивиране и възстановяване на страница](#page-61-0) 52.

# **Използване на допълнителен фиксатор за кабел за защита**

Фиксаторът за защитен кабел, който се закупува отделно, има възпиращо действие, но не може да предпази компютъра от злоупотреба или кражба. Фиксаторите за защитен кабел са само един от няколкото метода, които трябва да бъдат използвани като част от цялостно решение за защита за максимална защита от кражба.

Слотът за кабел за защита на компютъра може малко да се различава от илюстрациите в този раздел. Вж. [Опознайте компютъра си на страница](#page-13-0) 4 за мястото на слота за кабел за защита на компютъра.

- 1**.** Направете примка с фиксатора на кабела за защита около здраво закрепен предмет.
- 2**.** Поставете ключа (1) във фиксатора на кабела за защита (2).
- 3**.** Поставете фиксатора на кабела за защита в слота за кабел за защита на компютъра (3), след което заключете фиксатора на кабела с ключа.

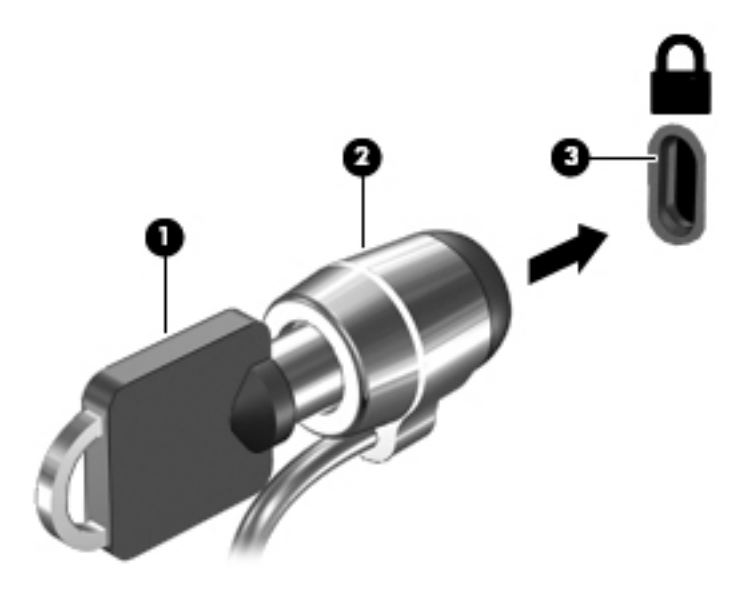

4**.** Извадете ключа и го пазете на сигурно място.

# <span id="page-56-0"></span>9 **Използване на** Setup Utility (BIOS)

Setup Utility или базовата входно-изходна система (BIOS) контролира комуникацията между всички входни и изходни устройства в системата (например дискови устройства, дисплей, клавиатура, мишка и принтер). Setup Utility (BIOS) включва настройки за типовете инсталирани устройства, последователността на стартиране на компютъра, както и за количеството на системна и разширена памет.

# **Стартиране на** Setup Utility (BIOS)

**ВНИМАНИЕ:** Бъдете изключително внимателни, когато правите промени в Setup Utility (BIOS). Дадена грешка може да попречи на нормалната работа на компютъра.

**ЗАБЕЛЕЖКА:** Ако вашият таблет разполага с клавиатурна база, свържете таблета към клавиатурната база, преди да започнете стъпките в тази глава.

- Компютри или таблети с клавиатури:
	- ▲ Включете или рестартирайте компютъра, натиснете бързо esc, след което натиснете f10.
- Таблети без клавиатури:
	- 1**.** Включете или рестартирайте таблета, след което бързо задръжте натиснат бутона за намаляване на звука.
		- или –

Включете или рестартирайте таблета, след което бързо задръжте натиснат бутона Windows.

2**.** Натиснете f10.

## **Актуализиране на** BIOS

На уеб сайта на HP може да има актуализирани версии на BIOS.

Повечето актуализации на BIOS на уеб сайта на HP са пакетирани в компресирани файлове, наречени SoftPag.

Някои пакети за изтегляне съдържат файл, наречен "Readme.txt", който съдържа информация за инсталирането на файла и отстраняването на неизправности, свързани с него.

#### **Определяне на версията на** BIOS

За да определите дали наличните актуализации на BIOS съдържат по-нови версии от тази, която в момента е инсталирана на компютъра, трябва да знаете версията на инсталираната системна BIOS.

Информация за версията на BIOS (наричана още *дата на* ROM и *системна* BIOS) може да се покаже от стартовия екран, като въведете support, изберете приложението HP Support Assistant, след което изберете **Системна информация** или като използвате Setup Utility (BIOS).

- 1**.** Стартирайте Setup Utility (BIOS) (вж. Стартиране на [Setup Utility \(BIOS\)](#page-56-0) на страница 47).
- 2**.** Изберете Main (Главни), след което си отбележете версията на BIOS.
- 3**.** Изберете Exit (Изход), изберете Exit Discarding Changes (Изход и отхвърляне на промените), след което изпълнете инструкциите на екрана.

### **Изтегляне на актуализация на** BIOS

- **ВНИМАНИЕ:** За да намалите риска от повреда на компютъра или неуспешно инсталиране, изтеглете и инсталирайте актуализация на BIOS само когато компютърът е свързан към надеждно външно захранване с променливотоков адаптер. Не изтегляйте и не инсталирайте актуализация на BIOS, докато компютърът работи на захранване от батерията, включен е в устройства за скачване или е свързан към допълнителен захранващ източник. По време на изтеглянето и инсталирането следвайте тези инструкции:
	- Не изключвайте захранването на компютъра, като изваждате захранващия кабел от контакта на електрозахранването.
	- Не изключвайте компютъра и не стартирайте режим на заспиване.
	- Не поставяйте, не премахвайте, не свързвайте и не изключвайте устройства или кабели.
- **| 3AБЕЛЕЖКА:** Ако компютърът е свързан в мрежа, посъветвайте се с мрежовия администратор, преди да инсталирате актуализации на софтуера, особено актуализации на системната BIOS.
	- 1**.** От стартовия екран въведете support, след което изберете приложението HP Support Assistant.

– или –

От работния плот на Windows щракнете върху иконата с въпросителен знак в областта за уведомяване в най-дясната част на лентата на задачите.

- 2**.** Щракнете върху **Актуализации и настройване**, а след това върху **Проверете за** HP **актуализации сега**.
- 3**.** Следвайте указанията на екрана, за да идентифицирате компютъра и да стигнете до актуализацията на BIOS, която искате да изтеглите.
- 4**.** В областта за изтегляне направете следното:
	- **а.** Определете актуализацията на BIOS, която е по-нова от версията на BIOS, инсталирана на компютъра в момента. Отбележете си датата, името или друг идентификатор. Възможно е тази информация да ви трябва, за да намерите актуализацията по-късно, след като я изтеглите на твърдия диск.
	- **б.** Следвайте инструкциите на екрана, за да изтеглите избрания от вас файл на твърдия диск.

Отбележете пътя към мястото на твърдия диск, на което ще бъде изтеглен файлът с актуализацията на BIOS. Ще трябва да се придвижите до това местоположение, когато сте готови да инсталирате актуализацията.

Процедурите за инсталиране на BIOS са различни. Следвайте инструкциите, показващи се на екрана, след като изтеглянето завърши. Ако не се показват инструкции, следвайте посочените стъпки:

1**.** От стартовия екран въведете file, след което изберете File Explorer.

– или –

От работния плот на Windows щракнете с десния бутон върху **Старт**, след което изберете File Explorer.

- 2**.** Щракнете двукратно върху обозначението на твърдия диск. Обикновено обозначението на твърдия диск е "Локален диск (С:)".
- 3**.** Като използвате записания по-рано път на твърдия диск, отворете папката на твърдия диск, където се намира актуализацията.
- 4**.** Щракнете двукратно върху файла, който има разширение .exe (например *име*\_*на*\_*файл*.exe).

Инсталирането на BIOS започва.

5**.** Завършете инсталирането, като следвате инструкциите на екрана.

 $\mathbb{R}^3$  **ЗАБЕЛЕЖКА:** След като се появи съобщение на екрана за успешно инсталиране, можете да изтриете изтегления файл от твърдия диск.

# **Синхронизиране на таблет и клавиатура** (**само при някои модели**)

Когато свържете таблет към клавиатурата и рестартирате компютъра, BIOS проверява дали фърмуерът на вградения контролер на клавиатурата трябва да бъде синхронизиран. Ако е така, BIOS ще започне синхронизацията. Ако синхронизацията бъде прекъсната, за 10 секунди се показва екран за уведомяване, преди таблетът да се рестартира за опит за повторна синхронизация.

**ЗАБЕЛЕЖКА:** Фърмуерът на вградения контролер ще се синхронизира САМО ако зарядът на батерията на таблета или клавиатурата е повече от 50% или ако таблетът е свързан към променливотоково захранване.

# 10 **Използване на** HP PC Hardware Diagnostics (UEFI)

HP PC Hardware Diagnostics е унифициран интерфейс за разширяем фърмуер (Unified Extensible Firmware Interface; UEFI), който позволява да се изпълняват диагностични тестове, за да се определи дали хардуерът на компютъра функционира правилно. Инструментът се изпълнява извън операционната система, така че да изолира хардуерните неизправности от проблеми, възникнали от грешки в операционната системи или други софтуерни компоненти.

Стартиране на HP PC Hardware Diagnostics (UEFI):

- 1**.** Стартирайте Setup Utility:
	- Компютри или таблети с клавиатури:
		- **▲ Включете или рестартирайте компютъра, бързо натиснете esc.**
	- Таблети без клавиатури:
		- Включете или рестартирайте таблета, след което бързо задръжте натиснат бутона за намаляване на звука.

– или –

Включете или рестартирайте таблета, след което бързо задръжте натиснат бутона Windows.

2**.** Натиснете или докоснете f2.

Системата BIOS търси 3 места за инструменти за диагностика в следния ред:

- **а.** Свързано USB устройство
- $\mathbb{R}^3$  ЗАБЕЛЕЖКА: За изтегляне на HP PC Hardware Diagnostics (UEFI) на USB устройство вж. Изтегляне на HP PC Hardware Diagnostics (UEFI) на USB устройство на страница 50.
- **б.** Твърд диск
- **в.** BIOS
- 3**.** Когато се отвори инструментът за диагностика, използвайте клавишите със стрелки на клавиатурата, за да изберете типа диагностичен тест, който желаете да изпълните, след което изпълнете инструкциите на екрана.

 $\mathbb{R}^*$  ЗАБЕЛЕЖКА: Ако искате да спрете диагностичния тест, натиснете или докоснете esc.

# **Изтегляне на** HP PC Hardware Diagnostics (UEFI) **на** USB **устройство**

**ЭМЕ ЗАБЕЛЕЖКА:** Указанията за изтегляне на HP PC Hardware Diagnostics (UEFI) са предоставени само на английски език.

Съществуват две опции за изтегляне на HP PC Hardware Diagnostics на USB устройство:

**Опция** 1: **Начална страница на** HP PC Hardware Diagnostics – предоставя достъп до най-новата версия на UEFI

- 1**.** Отидете на <http://hp.com/go/techcenter/pcdiags>.
- 2**.** Щракнете върху връзката, UEFI Download (Изтегляне на UEFI), след което изберете Run (Изпълни).

**Опция** 2: **Страница за поддръжка и драйвери** – предоставят материали за изтегляне за конкретния продукт за по-стари и по-нови версии

- 1**.** Отидете на <http://www.hp.com>.
- 2**.** Посочете **Поддръжка** в горната част на страницата, след което щракнете върху **Изтегляне на драйвери**.
- 3**.** В текстовото поле въведете името на продукта, след което щракнете върху **Напред**.

– или –

Щракнете върху **Намери сега**, за да позволите на HP автоматично да открие вашия продукт.

- 4**.** Изберете модела на компютъра и след това изберете операционната система.
- 5**.** В раздела Diagnostic (Диагностика) щракнете върху HP UEFI Support Environment (Среда на поддръжка на HP UEFI).

– или –

Щракнете върху Download (Изтегляне) и след това изберете Run (Изпълни).

# <span id="page-61-0"></span>11 **Архивиране и възстановяване**

В тази глава се съдържа информация за процесите по-долу. Информацията в главата е стандартна процедура за повечето модели.

- Създаване на носители за възстановяване и архивиране
- Възстановяване на системата

За допълнителна информация направете справка с HP Support Assistant.

**▲** От стартовия екран въведете support, след което изберете приложението HP Support Assistant.

– или –

От работния плот на Windows щракнете върху иконата с въпросителен знак в областта за уведомяване в най-дясната част на лентата на задачите.

## **Създаване на носители за възстановяване и архивиране**

Методите по-долу за създаване на носители за възстановяване и архивни копия са налични само при някои модели. Изберете наличния метод според модела на компютъра.

- Използвайте HP Recovery Manager, след като успешно конфигурирате компютъра, за да създадете носител за възстановяване на HP. Тази стъпка създава архивно копие на дeла на HP Recovery на компютъра. Архивът може да бъде използван за преинсталиране на оригиналната операционна система, в случай че твърдият диск се повреди или бъде подменен. За информация относно създаване на носител за възстановяване вж. Създаване на носител на HP Recovery (само при някои модели) на страница 52. За информация относно опции за възстановяване, които са налични чрез използване на носителя за възстановяване, вж. Възстановяване чрез [HP Recovery Manager](#page-64-0) на страница 55
- Използвайте инструментите на Windows за създаване на точки за възстановяване на системата и за създаване на архивни копия на лична информация.

За повече информация вж. [Използване на инструменти на](#page-62-0) Windows на страница 53.

 $\mathbb{R}^*$  ЗАБЕЛЕЖКА: Ако мястото за съхранение е 32 ГБ или по-малко, "Възстановяване на системата" на Microsoft е деактивирано по подразбиране.

### **Създаване на носител на** HP Recovery (**само при някои модели**)

**ВАЖНО:** Ако компютърът ви не посочва опция "Създаване на носители за възстановяване", можете да получите носител за възстановяване за своята система от отдела за поддръжка. Вижте книжката Worldwide Telephone Numbers (Телефонни номера по света), предоставена с компютъра. Можете да откриете информация за контакт и на уеб сайта на HP. Отидете на <http://www.hp.com/support>, изберете вашата държава или регион и следвайте указанията на екрана.

HP Recovery Manager е софтуерна програма, която ви позволява да създадете носители за възстановяване след успешно конфигуриране на компютъра. Тези носители за възстановяване

<span id="page-62-0"></span>на HP Recovery извършват възстановяване на системата, ако твърдият диск се повреди. Възстановяването на системата преинсталира оригиналната операционна система и фабрично инсталираните софтуерни програми, след което конфигурира настройките за програмите. Носителите на HP Recovery могат също да се използват за персонализиране на системата или за възстановяване на фабричния образ помощ, ако сменяте твърдия диск.

- Може да се създаде само по един комплект носители за възстановяване. Работете внимателно с тези инструменти за възстановяване и ги пазете на безопасно място.
- HP Recovery Manager проверява компютъра и определя необходимия капацитет за съхранение на носителя, който ще бъде необходим.
- За създаване на дискове за възстановяване компютърът трябва да има оптично устройство с възможност за записване на DVD, а вие трябва да използвате само висококачествени празни DVD-R, DVD+R, DVD-R DL или DVD+R DL дискове. Не използвайте презаписваеми дискове, като CD±RW, DVD±RW, двуслойни DVD±RW и BD-RE (презаписваеми Blu-ray дискове); Те не са съвместими със софтуера HP Recovery Manager. Или вместо това можете да използвате висококачествено празно USB флаш устройство.
- Ако в компютъра няма вградено оптично устройство с възможност за записване на DVD, но искате да създадете DVD носители за възстановяване, можете да използвате външно оптично устройство (закупува се отделно) за създаване на дискове за възстановяване или да получите такива дискове от отдела за поддръжка. Вижте книжката Worldwide Telephone Numbers (Телефонни номера по света), предоставена с компютъра. Можете да откриете информация за контакт и на уеб сайта на HP. Отидете на <http://www.hp.com/support>, изберете вашата държава или регион и следвайте указанията на екрана. Ако използвате външно оптично устройство, трябва да го свържете директно към USB порт на компютъра; устройството не може да бъде свързано към USB порт на външно устройство, например USB концентратор.
- Уверете се, че компютърът е свързан към променливотоково захранване, преди да започнете създаването на носителите за възстановяване.
- Този процес може да отнеме повече от час. Не го прекъсвайте.
- Ако е необходимо, можете да излезете от програмата, преди да сте приключили със създаването на DVD дисковете за възстановяване. HP Recovery Manager ще приключи със записа на текущия DVD диск. Следващия път, когато стартирате HP Recovery Manager, ще получите подкана да продължите и да запишете и останалите дискове.

За да създадете носители за възстановяване на HP Recovery:

- **ВАЖНО:** За таблети с откачаща се клавиатура свържете клавиатурата към модула за скачване на клавиатурата, преди да започнете тези стъпки (само при някои модели).
	- 1**.** От стартовия екран напишете recovery и след това изберете HP Recovery Manager.
	- 2**.** Изберете **Създаване на носител за възстановяване** и следвайте указанията на екрана.

Ако някога се наложи да възстановите системата, вж. [Възстановяване чрез](#page-64-0) HP Recovery Manager [на страница](#page-64-0) 55.

# **Използване на инструменти на** Windows

Можете да създавате точки за възстановяване на системата и да създадете архивни копия на лична информация с помощта на инструментите на Windows.

<span id="page-63-0"></span><u> ЭАБЕЛЕЖКА:</u> Ако мястото за съхранение е 32 ГБ или по-малко, "Възстановяване на системата" на Microsoft е деактивирано по подразбиране.

▲ От стартовия екран въведете помощ, а след това изберете **Помощ и поддръжка**.

– или –

От работния плот на Windows щракнете върху иконата с въпросителен знак в областта за уведомяване в най-дясната част на лентата на задачите.

За повече информация и стъпки вж. "Помощ и поддръжка".

## **Възстановяване**

Съществуват няколко опции за възстановяване на системата ви. Изберете метода, който найдобре отговаря на вашата ситуация и опит:

**[7] ВАЖНО:** Не всички методи са налични при всички модели.

- Windows предлага няколко опции за възстановяване от архив, обновяване на компютъра и връщане на компютъра към първоначалното му състояние. За повече информация вж. "Помощ и поддръжка".
	- От стартовия екран въведете support, след което изберете приложението HP Support Assistant.

– или –

От работния плот на Windows щракнете върху иконата с въпросителен знак в областта за уведомяване в най-дясната част на лентата на задачите.

- Ако трябва да отстраните проблем с предварително инсталирано приложение или драйвер, използвайте опцията "Преинсталиране на драйвери и приложения" на HP Recovery Manager, за да инсталирате отново отделно приложение или драйвер.
	- $\blacktriangle$  От стартовия екран въведете  $recovery$ , изберете HP Recovery Manager, изберете **Преинсталиране на драйвери и приложения** и следвайте указанията от екрана.
- При някои модели, ако искате да възстановите компютъра си чрез минимизиран образ, можете да изберете опцията "Възстановяване от минимизиран образ на НР" от дела на HP Recovery или носителите за възстановяване на HP Recovery. При "Възстановяване от минимизиран образ" се инсталират само драйвери и приложения, които активират хардуер. Други приложения, включени в образа, продължават да бъдат налични за инсталиране чрез опцията "Преинсталиране на драйвери и приложения" на HP Recovery Manager.

За повече информация вж. Възстановяване чрез НР Recovery Manager на страница 55.

- Ако искате да възстановите дяла на Windows към оригиналното фабрично съдържание, можете да изберете опцията "Възстановяване на системата" от дяла на HP Recovery (само при някои модели) или да използвате носителите на HP Recovery. За повече информация вж. Възстановяване чрез [HP Recovery Manager](#page-64-0) на страница 55. Ако нямате вече създадени носители за възстановяване, вж. [Създаване на носител на](#page-61-0) HP Recovery (само [при някои модели](#page-61-0)) на страница 52.
- При някои модели, ако искате да възстановите оригиналните фабрични дялове и съдържанието на компютъра или ако сте сменили твърдия диск, можете да изберете

<span id="page-64-0"></span>опцията за връщане на фабричните настройки на носителя на HP Recovery. За повече информация вж. Възстановяване чрез HP Recovery Manager на страница 55.

При някои модели, ако искате да премахнете дела за възстановяване, за да освободите пространство на твърдия диск, може да използвате опцията "Премахване на дял за възстановяване" на HP Recovery Manager.

За повече информация вж. [Премахване на дела на](#page-66-0) HP Recovery (само при някои модели) [на страница](#page-66-0) 57.

### **Възстановяване чрез** HP Recovery Manager

Софтуерът HP Recovery Manager ви позволява да възстановявате компютъра до неговото оригинално фабрично състояние с помощта на носителите на HP Recovery, които сте създали или сте получили от отдела по поддръжка, или като използвате дела на HP Recovery (само при някои модели). Ако нямате вече създадени носители за възстановяване, вж. [Създаване на](#page-61-0)  носител на HP Recovery ([само при някои модели](#page-61-0)) на страница 52.

#### **Какво трябва да знаете**, **преди да започнете**

- HP Recovery Manager възстановява само фабрично инсталирания софтуер. Софтуер, който не е предоставен с този компютър, трябва да бъде изтеглен от уеб сайта на производителя или да бъде инсталиран от носителя, предоставен от производителя.
- **[2] ВАЖНО:** Възстановяването чрез НР Recovery Manager трябва да се използва като последен опит за отстраняване на проблеми с компютъра.
- Носителите за възстановяване на HP Recovery трябва да се използват, ако твърдия диск на компютъра се повреди. Ако нямате вече създадени носители за възстановяване, вж. [Създаване на носител на](#page-61-0) HP Recovery (само при някои модели) на страница 52.
- За да използвате опцията "Възстановяване на фабричните настройки" (само при някои модели), трябва да използвате носител на HP Recovery. Ако нямате вече създадени носители за възстановяване, вж. [Създаване на носител на](#page-61-0) HP Recovery (само при някои модели) [на страница](#page-61-0) 52.
- Ако компютърът не позволява създаването на носител на HP Recovery или ако носителят на HP Recovery не работи, можете да получите носители за възстановяване за вашата система от отдела за поддръжка. Вижте книжката Worldwide Telephone Numbers (Телефонни номера по света), предоставена с компютъра. Можете да откриете информация за контакт и на уеб сайта на HP. Отидете на <http://www.hp.com/support>, изберете вашата държава или регион и следвайте указанията на екрана.
- **[2] ВАЖНО:** HP Recovery Manager не осигурява автоматично архивиране на личната ви информация. Преди да започнете възстановяването, архивирайте личните данни, които искате да запазите.

С помощта на носителите на HP Recovery можете да изберете една от следните опции за възстановяване:

 $\mathbb{R}^*$  ЗАБЕЛЕЖКА: Показват се само наличните опции за компютъра, когато стартирате процеса на възстановяване.

- <span id="page-65-0"></span>Възстановяване на системата - преинсталира оригиналната операционна система и след това конфигурира настройките за програмите, които са фабрично инсталирани.
- Възстановяване от минимизиран образ (само при някои модели) Преинсталира операционната система и всички драйвери и софтуер, свързани с хардуера, но не и други софтуерни приложения.
- Връщане на фабричните настройки Възстановява компютъра към първоначалното му фабрично състояние, като изтрива цялата информация от твърдия диск и създава отново дяловете. След това преинсталира операционната система и софтуера, който е бил фабрично инсталиран.

Делът на HP Recovery (само при някои модели) позволява "Възстановяване на системата" и "Възстановяване от минимизиран образ" (само при някои модели).

#### **Използване на дял на** HP Recovery (**само при някои модели**)

Делът на HP Recovery ви позволява да извършвате възстановяване на системата или възстановяване от минимизиран образ (само при някои модели), без да е необходимо използването на дискове за възстановяване или USB флаш устройство за възстановяване. Този тип възстановяване може да бъде използван само ако твърдият диск все още работи.

За да стартирате HP Recovery Manager от дела на HP Recovery:

**ВАЖНО:** За таблети с откачаща се клавиатура свържете клавиатурата към модула за скачване на клавиатурата, преди да започнете тези стъпки (само при някои модели).

1**.** От стартовия екран въведете recovery, изберете Recovery Manager, след което изберете **Среда на** HP Recovery.

– или –

Натиснете f11, докато компютърът се зарежда, или натиснете и задръжте f11, докато натискате бутона на захранването.

- 2**.** Изберете **Отстраняване на неизправности** от менюто с опции при зареждане.
- 3**.** Изберете Recovery Manager, а след това изпълнете инструкциите на екрана.

#### **Използване на носител на** HP Recovery **за възстановяване**

Може да използвате носители за възстановяване на HP Recovery за възстановяване на оригиналната система. Този метод може да се използва, ако системата няма дял за възстановяване на HP Recovery или ако твърдият диск не работи правилно.

- 1**.** Ако е възможно, архивирайте всички лични файлове.
- 2**.** Поставете носителя на HP Recovery, след което рестартирайте компютъра.
	- **ЭЛЬ ЛЕЖКА:** Ако компютърът не се рестартира автоматично в HP Recovery Manager, редът на зареждане на компютъра трябва да се промени. Вж. Смяна на реда на зареждане на компютъра на страница 56.
- 3**.** Следвайте указанията на екрана.

#### **Смяна на реда на зареждане на компютъра**

Ако компютърът не се рестартира автоматично в HP Recovery Manager, можете да промените реда на зареждане на компютъра, който е редът на устройствата, изброени в BIOS, където

<span id="page-66-0"></span>компютърът търси информация при стартиране. Можете да промените избора на оптично устройство или USB флаш устройство.

За промяна на реда на зареждане:

- **ВАЖНО:** За таблети с откачаща се клавиатура свържете клавиатурата към модула за скачване на клавиатурата, преди да започнете тези стъпки (само при някои модели).
	- 1**.** Поставете носителя на HP Recovery.
	- 2**.** Стартирайте Computer Setup.

За компютри или таблети с прикачени клавиатури:

**▲** Включете или рестартирайте компютъра или таблета, бързо натиснете esc, след което натиснете f9 за опции на зареждане

За компютри или таблети без прикачени клавиатури:

**▲** Включете или рестартирайте компютъра, бързо натиснете бутона за намаляване на звука, след което натиснете f9 за опциите за зареждане.

– или –

Включете или рестартирайте компютъра, бързо натиснете бутона Windows, след което натиснете f9 за опциите за зареждане.

- 3**.** Изберете оптичното устройство или USB флаш устройството, от което искате да заредите.
- 4**.** Следвайте указанията на екрана.

### **Премахване на дела на** HP Recovery (**само при някои модели**)

Софтуерът HP Recovery Manager позволява премахване на дела на HP Recovery за освобождаване на пространство на твърдия диск.

**ВАЖНО:** След като премахнете дела на HP Recovery, повече няма да можете да използвате опцията "Обновяване на Windows" или опцията на Windows за премахване на всичко и преинсталиране на Windows. Освен това няма да можете да изпълнявате "Възстановяване на системата" или "Възстановяване на минимизиран образ" от дела на HP Recovery. Така че преди да премахнете дела за възстановяване, създайте носители на HP Recovery; вижте [Създаване на носител на](#page-61-0) HP Recovery (само при някои модели) на страница 52.

Следвайте тези стъпките, за да премахнете дела на HP Recovery:

- 1**.** От стартовия екран въведете recovery и след това изберете HP Recovery Manager.
- 2**.** Изберете **Премахване на дял за възстановяване** и следвайте указанията на екрана.

# <span id="page-67-0"></span>12 **Технически данни**

# **Входящо захранване**

Информацията за захранването в този раздел може да бъде полезна, ако планирате да пътувате в чужбина с този компютър.

Компютърът работи с правотоково захранване, което може да бъде доставено от променливотоков или правотоков източник на захранване. Променливотоковият захранващ източник трябва да е с параметри 100–240 V, 50–60 Hz. Въпреки че компютърът може да се захранва от самостоятелен правотоков източник на захранване, това трябва да става само чрез променливотоков адаптер или правотоков източник на захранване, доставян и одобрен от HP за употреба с този компютър.

Компютърът може да работи с постояннотоково захранване при техническите характеристики по-долу. Работното напрежение и токът варират според платформата.

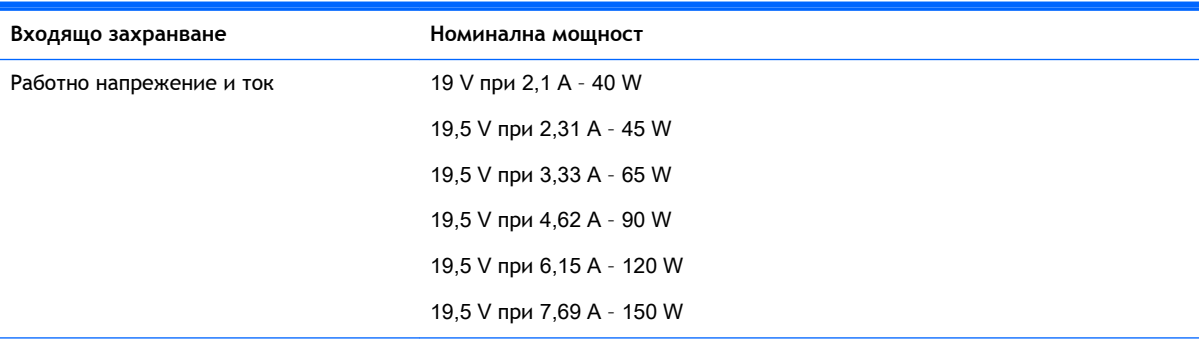

куплунг за постояннотоково захранване на външно захранване на HP

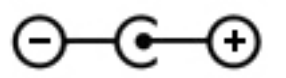

 $\mathbb{R}^*$  ЗАБЕЛЕЖКА: Този продукт е предназначен за ИТ захранващи системи в Норвегия с напрежение фаза-фаза, не по-високо от 240 V rms.

**ЭМБЕЛЕЖКА:** Работното напрежение на компютъра и силата на тока може да се открият върху нормативния етикет.

# **Работна среда**

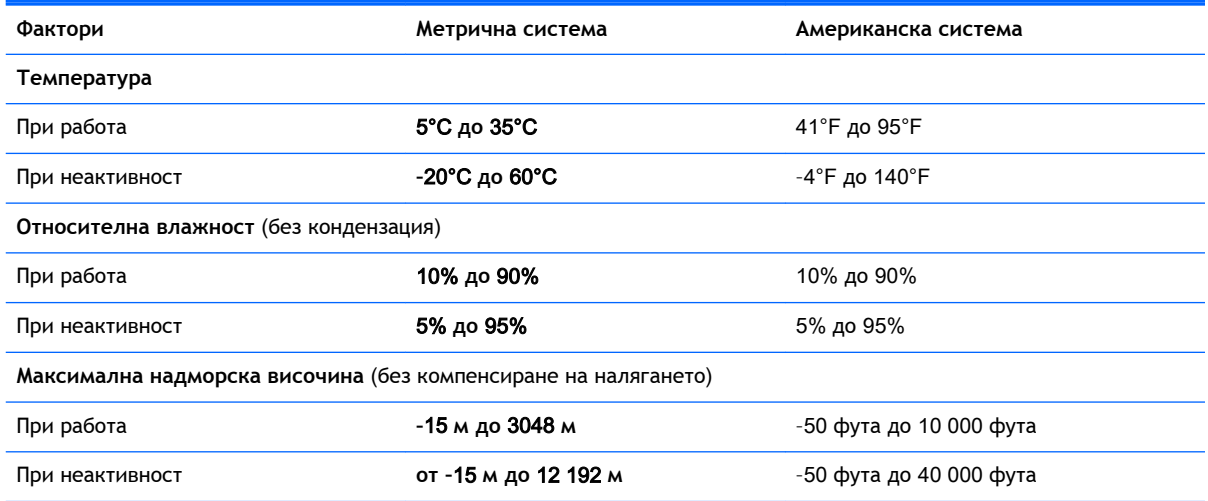

# 13 **Електростатично разреждане**

Разреждането на статично електричество е освобождаване на статично електричество, когато два обекта влязат в контакт – например, ударът, който получавате, когато вървите по килим и докоснете метална брава на врата.

Разреждането на статично електричество от пръстите или други електростатични проводници може да повреди електронните компоненти. За да не допуснете повреда на компютъра и твърдия диск или загуба на информация, съблюдавайте следните предпазни мерки:

- Ако според инструкциите за изваждане или монтиране трябва да изключите компютъра от захранването, първо се уверете, че е заземен правилно.
- Дръжте компонентите в предпазните антистатични опаковки, преди да ги монтирате.
- Избягвайте да пипате съединители, крачета и платки. Пипайте електронните компоненти колкото е възможно по-малко.
- Използвайте немагнитни инструменти.
- Преди да боравите с компоненти, разредете статичното електричество с докосване на небоядисаната метална повърхност.
- Ако извадите даден компонент, го поставете в антистатична опаковка.

# **Азбучен указател**

#### А

актуализиране на програми и драйвери [39](#page-48-0) антени за WLAN, идентифициране [11](#page-20-0) антени за WWAN, идентифициране [11](#page-20-0) антивирусен софтуер, използване [44](#page-53-0) архиви [52](#page-61-0) архивиране на софтуер и информация [46](#page-55-0) аудиовход (за микрофон), идентифициране [5](#page-14-0) аудиоизход (за слушалки), идентифициране [5](#page-14-0)

#### Б

батерия изхвърляне [35](#page-44-0) може да се сменя от потребителя [33](#page-42-0) намиране на информация [34](#page-43-0) разреждане [34](#page-43-0) решаване на проблем с ниско ниво на батерията [34,](#page-43-0) [35](#page-44-0) съхранение [35](#page-44-0) съхраняване на заряда [34](#page-43-0) фабрично запечатана [32](#page-41-0) батерия, отделение [6](#page-15-0) батерия, откриване на информация [34](#page-43-0) батерия, температура [35](#page-44-0) безжична локална мрежа (WLAN) корпоративна WLAN връзка [16](#page-25-0) обхват на работа [17](#page-26-0) обществена WLAN връзка [16](#page-25-0) свързване [16](#page-25-0) безжична мрежа, защита [45](#page-54-0) блокиране на системата [37](#page-46-0) бутон за безжична връзка [15](#page-24-0)

бутони дясно, тъчпад [9](#page-18-0) захранване [8](#page-17-0) ляво, тъчпад [7](#page-16-0) бутон на захранването идентифициране [8](#page-17-0)

#### В

вградена цифрова клавиатура, идентифициране [7](#page-16-0) вентилационни отвори, идентифициране [10](#page-19-0) видео [21](#page-30-0) високоговорители идентифициране [9](#page-18-0) свързване [20](#page-29-0) влизане в режим на заспиване и хибернация [30](#page-39-0) входящо захранване [58](#page-67-0) възстановяване HP Recovery Manager [55](#page-64-0) USB флаш устройство [56](#page-65-0) дискове [53,](#page-62-0) [56](#page-65-0) носители [56](#page-65-0) опции [54](#page-63-0) поддържани дискове [53](#page-62-0) система [55](#page-64-0) с помощта на носители за възстановяване на HP Recovery [53](#page-62-0) стартиране [56](#page-65-0) възстановяване на минимизиран образ [56](#page-65-0) възстановяване на системата [55](#page-64-0) външно променливотоково захранване, използване [35](#page-44-0) вътрешен превключвател за дисплея, идентифициране [7](#page-16-0) вътрешни микрофони, идентифициране [7](#page-16-0)

#### Г

грижа за компютъра [39](#page-48-0)

### Д

дял за възстановяване премахване [57](#page-66-0) дял на HP Recovery възстановяване [56](#page-65-0) премахване [57](#page-66-0) дясна контролна зона, идентифициране [9](#page-18-0)

#### Е

етикет за Bluetooth [14](#page-23-0) етикет за WLAN [14](#page-23-0) етикети Bluetooth [14](#page-23-0) WLAN [14](#page-23-0) нормативен [14](#page-23-0) сервизен [13](#page-22-0) сериен номер [13](#page-22-0) сертификат за автентичност на Microsoft [14](#page-23-0) сертификация на безжично устройство [14](#page-23-0) етикет със сертификация на безжично устройство [14](#page-23-0)

#### Ж

жест за сензорен екран, плъзгане с един пръст [29](#page-38-0)

#### З

задаване на защита с парола при събуждане [31](#page-40-0) заспиване влизане [30](#page-39-0) излизане [30](#page-39-0) заспиване и хибернация. влизане [30](#page-39-0) захранване батерия [32](#page-41-0) променливотоково [35](#page-44-0) захранване от батерията [32](#page-41-0) защитна стена [45](#page-54-0) зона на тъчпада, идентифициране [9](#page-18-0)

#### И

извод, захранване [8](#page-17-0) извод за захранване, идентифициране [8](#page-17-0) изключване [37](#page-46-0) изключване на компютъра [37](#page-46-0) използване на външно променливотоково захранване [35](#page-44-0) използване на клавиатура и мишка [29](#page-38-0) използване на пароли [42](#page-51-0) използване на тъчпада [26](#page-35-0) име и номер на продукт, компютър [13](#page-22-0) индикатор caps lock, идентифициране [7](#page-16-0) индикатор за безжична връзка [15](#page-24-0) индикатор за заряд на батерия, използване [32](#page-41-0) индикатор за изключен звук, идентифициране [8](#page-17-0) индикатор за тъчпада, идентифициране [9](#page-18-0) индикатори caps lock [7](#page-16-0) безжична връзка [11](#page-20-0) без звук [8](#page-17-0) захранване [8](#page-17-0) Променливотоков адаптер [5](#page-14-0) състояние, RJ-45 (мрежа) [9](#page-18-0) твърд диск [7](#page-16-0) тъчпад [9](#page-18-0) уеб камера [10](#page-19-0) индикатори за състояние за RJ-45 (мрежа), идентифициране [9](#page-18-0) индикатори на захранването, идентифициране [8](#page-17-0) индикатор на безжична връзка [11](#page-20-0) индикатор на променливотоков адаптер, идентифициране [5](#page-14-0) индикатор на уеб камерата, идентифициране [10](#page-19-0) инсталиране критично важни актуализации за защита [45](#page-54-0)

инструменти на Windows използване [53](#page-62-0)

#### К

карта с памет, идентифициране [7](#page-16-0) клавиатура и мишка, използване [29](#page-38-0) клавиш esc, идентифициране [7](#page-16-0) клавиш fn, идентифициране [7](#page-16-0) клавиш num lock, идентифициране [8](#page-17-0) клавиш Windows, идентифициране [11](#page-20-0) клавиш за приложения на Windows, идентифициране [10](#page-19-0) клавиши esc [7](#page-16-0) fn [7](#page-16-0) num lock [8](#page-17-0) Windows [11](#page-20-0) действие [5](#page-14-0) приложения на Windows [10](#page-19-0) самолетен режим [5,](#page-14-0) [13](#page-22-0) клавиши за действие [12](#page-21-0) идентифициране [5](#page-14-0) ключ за батерията, идентифициране [6](#page-15-0) ключ за освобождаване на батерията, идентифициране [6](#page-15-0) ключ за освобождаване на сервизната вратичка [9](#page-18-0) ключове освобождаване на батерията [6](#page-15-0) освобождаване на сервизната вратичка [9](#page-18-0) компоненти [5](#page-14-0) компютър, пътуване [35](#page-44-0) конектор за допълнителна батерия, идентифициране [5](#page-14-0) конектор за скачване, идентифициране [7](#page-16-0) контролна зона отдясно [9](#page-18-0) отляво [7](#page-16-0) корпоративна WLAN връзка [16](#page-25-0) критично важни актуализации за защита, инсталиране [45](#page-54-0)

куплунг RJ-45 (мрежа), идентифициране [9](#page-18-0) куплунг за аудиоизход (за слушалки)/аудиовход (за микрофон), идентифициране [6](#page-15-0) куплунги RJ-45 (мрежа) [9](#page-18-0) аудиовход (за микрофон) [5](#page-14-0) аудиоизход (за слушалки) [5](#page-14-0) аудиоизход (за слушалки)/ аудиовход (за микрофон) [6](#page-15-0) мрежа [9](#page-18-0)

#### Л

лява контролна зона, идентифициране [7](#page-16-0)

#### М

микрофон, свързване [21](#page-30-0) минимизиран образ, създаване [55](#page-64-0) мишка, външна задаване на предпочитания [26](#page-35-0) мрежов куплунг, идентифициране [9](#page-18-0)

### Н

най-добри практики [1](#page-10-0) настройки на захранването, използване [32](#page-41-0) натискане, тъчпад и жестове за сензорен екран [26](#page-35-0) нормативна информация етикети със сертификация на безжично устройство [14](#page-23-0) нормативен етикет [14](#page-23-0) носител за възстановяване на HP Recovery възстановяване [56](#page-65-0) носители за възстановяване създаване [52](#page-61-0) създаване с помощта на HP Recovery Manager [53](#page-62-0) носители на HP Recovery създаване [52](#page-61-0)

### О

обществена WLAN връзка [16](#page-25-0)
опознайте компютъра си [4](#page-13-0) оптично устройство, идентифициране [8](#page-17-0) оригинална система, възстановяване [55](#page-64-0) отделение за батерията, идентифициране [6](#page-15-0) отдолу [14](#page-23-0) откриване на информация софтуер [4](#page-13-0) хардуер [4](#page-13-0)

### П

пароли Setup Utility (BIOS) [43](#page-52-0) Windows [43](#page-52-0) пароли на Windows [43](#page-52-0) плъзгане от горния край и плъзгане от долния край, тъчпад и жестове за сензорен екран [28](#page-37-0) плъзгане от десния край, тъчпад и жестове за сензорен екран [28](#page-37-0) плъзгане от левия край, тъчпад и жестове за сензорен екран [28](#page-37-0) плъзгане с един пръст, жест за сензорен екран [29](#page-38-0) поддръжка актуализиране на програми и драйвери [39](#page-48-0) програма за дефрагментиране на диска [38](#page-47-0) програма за почистване на диск [38](#page-47-0) поддържани дискове, възстановяване [53](#page-62-0) порт за външен монитор [22](#page-31-0) порт за външен монитор, идентифициране [7](#page-16-0) портове DisplayPort [7](#page-16-0) HDMI [7](#page-16-0), [23,](#page-32-0) [24](#page-33-0) Miracast [25](#page-34-0) USB 2.0 [10](#page-19-0) USB 2.0 за зареждане (захранен) [10](#page-19-0) USB 3.0 [10](#page-19-0)

USB 3.0 за зареждане (захранен) [10](#page-19-0) VGA [22](#page-31-0) външен монитор [7](#page-16-0), [22](#page-31-0) поставяне допълнителен фиксатор за кабел за защита [46](#page-55-0) почистване на компютъра [39](#page-48-0) правилно стартиране [1](#page-10-0) превъртане с два пръста, тъчпад и жестове за сензорен екран [26](#page-35-0) проверка на променливотоков адаптер [36](#page-45-0) програма за дефрагментиране на диска, софтуер [38](#page-47-0) променливотоков адаптер, проверка [36](#page-45-0) пръстови отпечатъци, регистриране [44](#page-53-0) пътуване с компютъра [14,](#page-23-0) [35,](#page-44-0) [40](#page-49-0)

### Р

работна среда [59](#page-68-0) разреждане на статично електричество [60](#page-69-0) ред на зареждане промяна [56](#page-65-0)

# С

самолетен режим, клавиш [5](#page-14-0), [13](#page-22-0) свързване към WLAN мрежа [16](#page-25-0) сервизна вратичка, идентифициране [9](#page-18-0) сервизни етикети, местоположение [13](#page-22-0) сериен номер [13](#page-22-0) сериен номер, компютър [13](#page-22-0) слот за SIM карта, идентифициране [9](#page-18-0) слотове SIM карта [9](#page-18-0) защитен кабел [9](#page-18-0) четец за карти с памет [7](#page-16-0) слушалки, свързване [20](#page-29-0) слушалки с микрофон, свързване [21](#page-30-0)

софтуер програма за дефрагментиране на диска [38](#page-47-0) програма за почистване на диск [38](#page-47-0) софтуер, програма за почистване на диск [38](#page-47-0) софтуер Wireless Assistant [15](#page-24-0) софтуер за защита в интернет, използване [44](#page-53-0) софтуерни актуализации, инсталиране [45](#page-54-0) споделяне на мултимедия [19](#page-28-0) съхранение на батерия [35](#page-44-0)

# Т

твърд диск, индикатор, идентифициране [7](#page-16-0) температура [35](#page-44-0) точка за възстановяване на системата създаване [53](#page-62-0) точка за възстановяване на системата, създаване [52](#page-61-0) транспортиране на компютъра [40](#page-49-0) троен басов рефлекторен високоговорител на HP, идентифициране [7](#page-16-0) тъчпад използване [26](#page-35-0) тъчпад, бутони [7](#page-16-0), [9](#page-18-0) тъчпад и жестове за сензорен екран натискане [26](#page-35-0) плъзгане от горния край и плъзгане от долния край [28](#page-37-0) плъзгане от десния край [28](#page-37-0) плъзгане от левия край [28](#page-37-0) превъртане с два пръста [26](#page-35-0) щипване с два пръста/ мащабиране [27](#page-36-0) щракване с два пръста [27](#page-36-0)

# У

уеб камера идентифициране [10](#page-19-0) използване [20](#page-29-0)

управление на безжични връзки бутон [15](#page-24-0) операционна система [15](#page-24-0) софтуер Wireless Assistant [15](#page-24-0)

#### ф

фиксатор за защитен кабел, поставяне [46](#page-55-0)

#### Х

хибернация влизане [31](#page-40-0) излизане [31](#page-40-0)

#### Ч

четец за карти с памет, идентифициране [7](#page-16-0) четец на пръстови отпечатъци идентифициране [7](#page-16-0) използване [44](#page-53-0)

### Щ

щипване с два пръста/ мащабиране, тъчпад и жестове за сензорен екран [27](#page-36-0) щракване с два пръста, тъчпад и жестове за сензорен екран [27](#page-36-0)

### B

Beats Audio [21](#page-30-0) Beats Audio, клавишна комбинация [21](#page-30-0) Beats Audio, контролен панел [21](#page-30-0) BIOS актуализиране [47](#page-56-0) изтегляне на актуализация [48](#page-57-0) определяне на версия [47](#page-56-0) стартиране на Setup Utility [47](#page-56-0) Bluetooth отделение, идентифициране [7](#page-16-0) Bluetooth устройство [15](#page-24-0), [18](#page-27-0)

### C

cлот за защитен кабел, идентифициране [9](#page-18-0)

D **DisplayPort** идентифициране [7](#page-16-0) свързване [24](#page-33-0)

#### H

HDMI, конфигуриране на аудио [24](#page-33-0) HDMI порт идентифициране [7](#page-16-0) свързване [23](#page-32-0) HD устройства, свързване [23,](#page-32-0) [24](#page-33-0), [25](#page-34-0) HP, източници на информация [2](#page-11-0) HP Apps Store, посещаване [1](#page-10-0) HP PC Hardware Diagnostics (UEFI) изтегляне [50](#page-59-0) HP Recovery Manager коригиране на проблеми със зареждането [56](#page-65-0) стартиране [56](#page-65-0)

M

Miracast [25](#page-34-0)

#### S

Setup Utility (BIOS), пароли [43](#page-52-0)

# U

USB 2.0 порт, идентифициране [10](#page-19-0) USB 2.0 порт за зареждане (захранен), идентифициране [10](#page-19-0) USB 3.0 порт, идентифициране [10](#page-19-0) USB 3.0 порт за зареждане (захранен), идентифициране [10](#page-19-0)

### V

VGA порт, свързване [22](#page-31-0)

# W

Windows точка за възстановяване на системата [52](#page-61-0), [53](#page-62-0) WLAN устройство [14](#page-23-0)